# 取扱説明書

# InHelpビューワー **InHelp VIEWER**

*バージョン2.3*

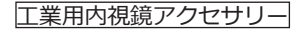

# 目 次

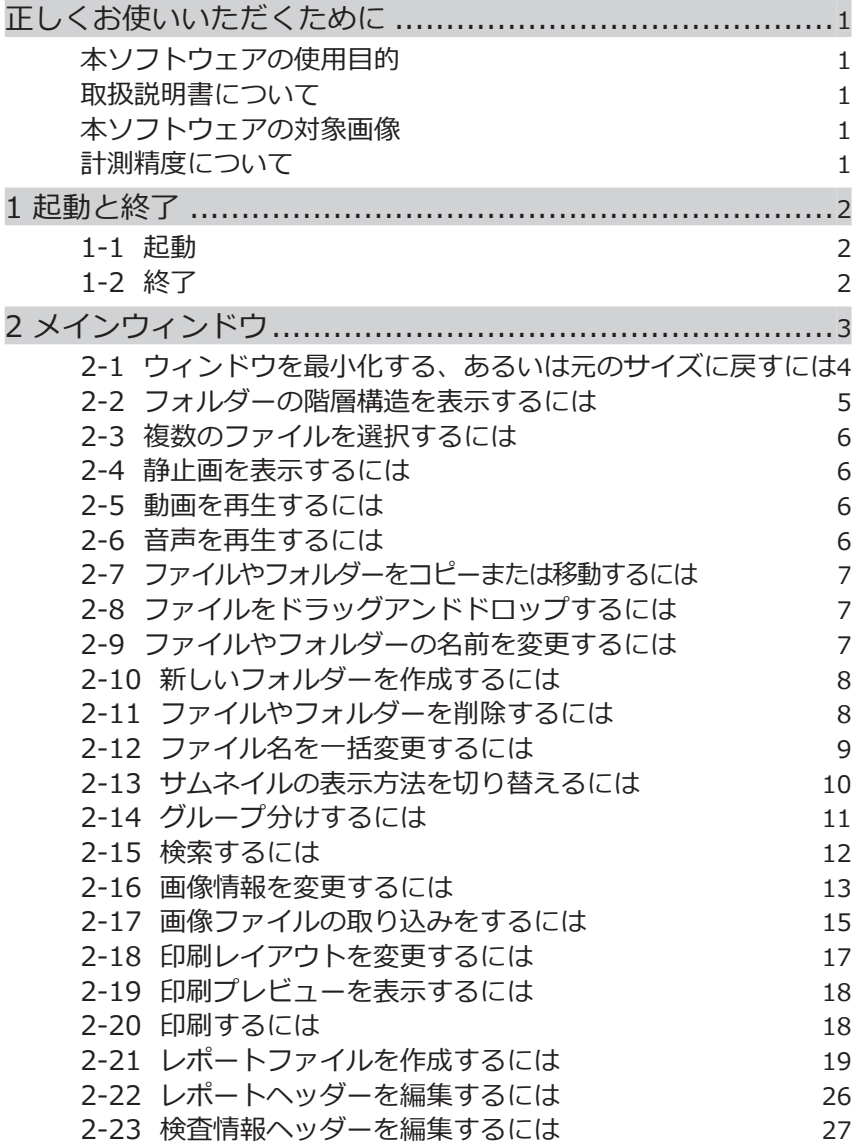

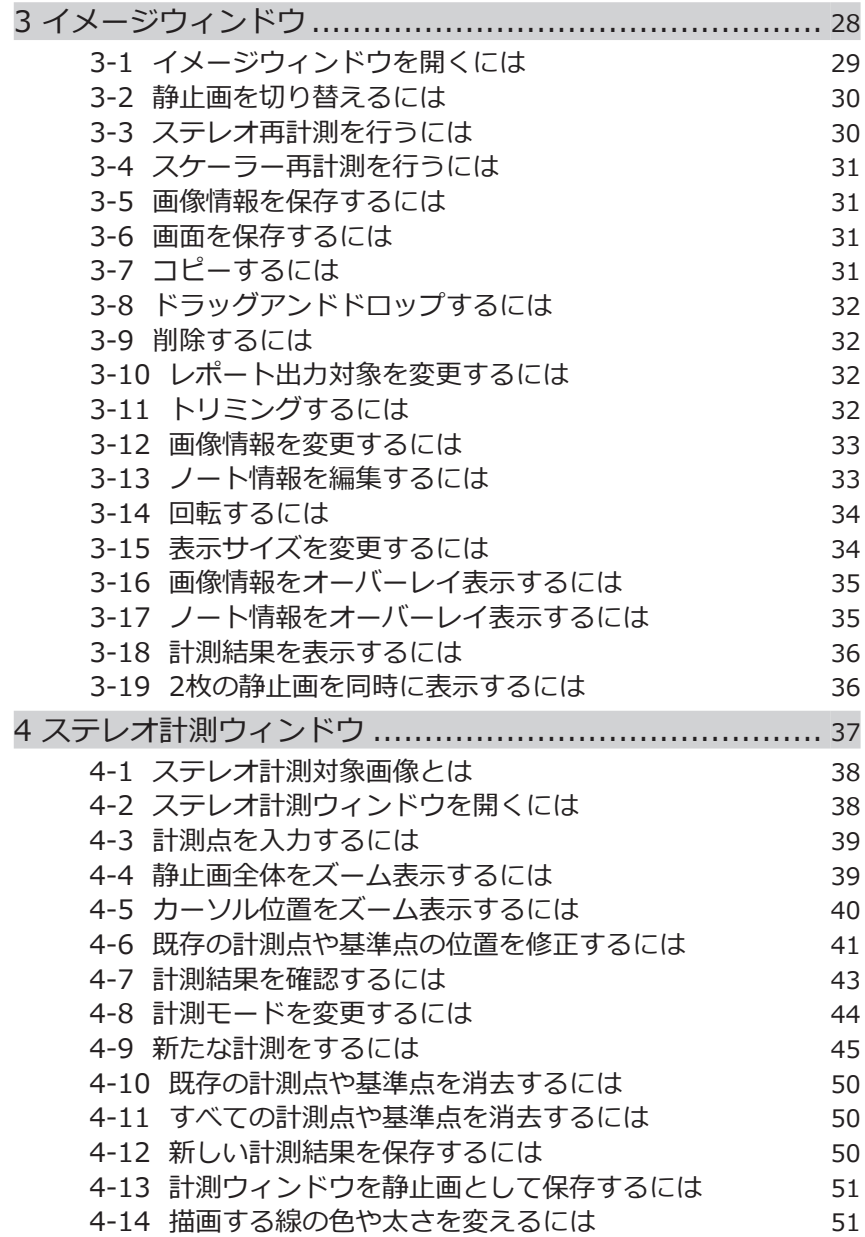

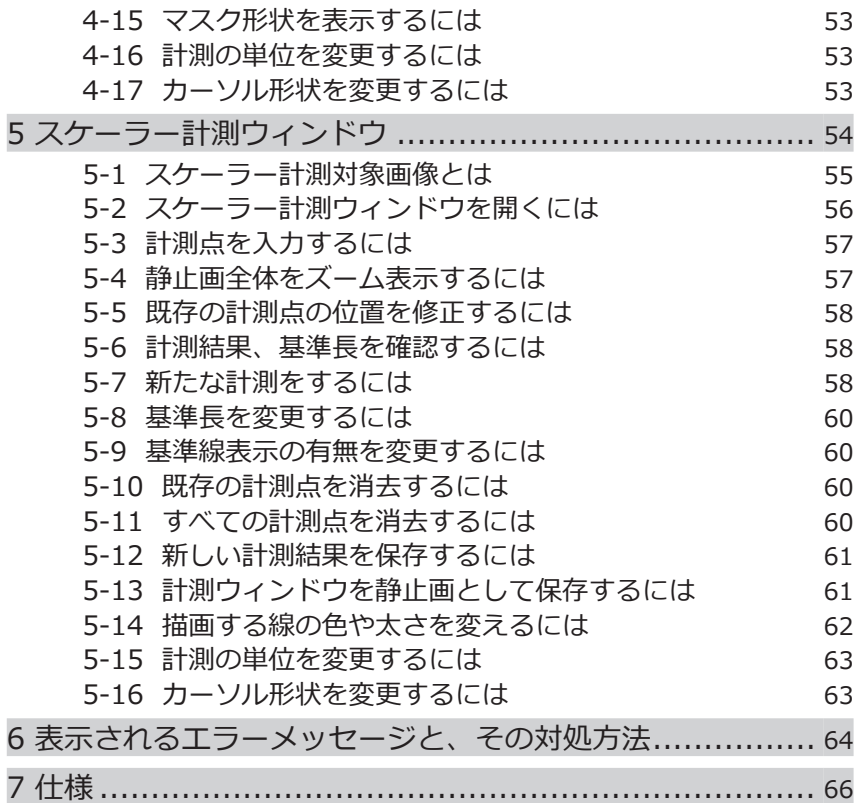

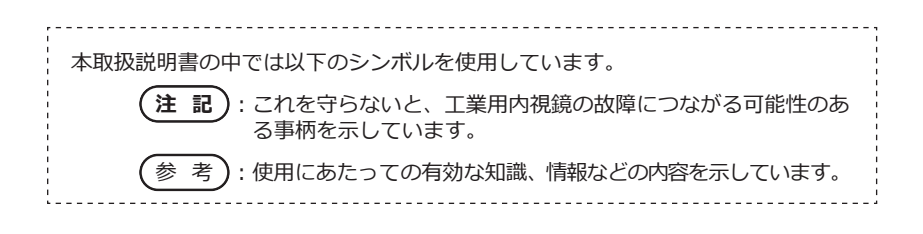

# InHelp VIEWER

1

# 正しくお使いいただくために

#### 本ソフトウェアの使用目的

本ソフトウェアは外部から直接観察できない機械、設備、建造物などの内部を当社の工業 用内視鏡で画像記録した後、観察画像や計測結果をパソコン上で表示したり、記録した静 止画のレポートを作成したり、再計測したりすることを目的としています。

#### 取扱説明書について

本ソフトウェアを使用する前に、本取扱説明書と、ソフトウェア使用許諾契約書、使用す る当社の工業用内視鏡の取扱説明書、および使用するパソコンおよびOSの取扱説明書の内 容を十分に理解し、その指示に従って使用してください。

本取扱説明書の内容について不明な点がある場合は、お買い求めになった販売店または当 社支店、営業所にお問い合わせください。

## 本ソフトウェアの対象画像

本ソフトウェアは、以下の製品で記録した画像を対象としています。

• 工業用内視鏡IPLEXシリーズ、シリーズC

また、本ソフトウェアでレポートファイルを作成できるのは、以下の製品で記録した画像 です。

• 工業用内視鏡IPLEX (FX(IV8000-2)、Lシリーズ、Rシリーズ、UltraLite、NX、Gシリ ーズ、G Liteシリーズ、GAir)、シリーズC

なお、レポートファイルを作成するためには、レポート環境ファイルとレポートテンプレ ートが必要となります。

詳しくは、お買い求めになった販売店または当社支店、営業所にお問い合わせください。

# 計測精度について

当社のステレオ計測は画像処理を用いているために、使用する画像の画質により計測精度 が影響を受けます。画質は計測対象物の表面状態や、明るさなどの撮像条件により変化し ます。よって、本計測方法による計測結果について当社では精度の保証はできません。お 客様による実験などにより、計測精度を求めてください。また、より正しい結果を得るた めに、当社の工業用内視鏡で計測を行う際は視点を変えた複数の画像で行うようにしてく ださい。

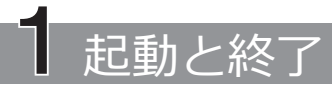

# 1-1 起動

InHelpVIEWER\_jpn.exeを外部メモリーやパソコン内のハードディスクなどの希望する場 所にコピーし、それをダブルクリックすることで、本ソフトウェアが起動します。

## 1-2 終了

メインウィンドウの右上隅の[閉じる]ボタン x をクリックするか、[ファイル]メニュー の[終了]をクリックします。

# InHelp VIEWER

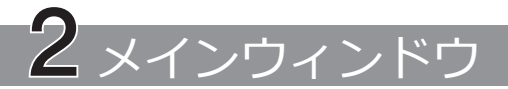

メインウィンドウでは、以下の操作を行えます。(カッコ内は参照ページ)

- パソコン内のファイルおよびフォルダーの階層構造での表示(5ページ)
- ファイルおよびフォルダーのコピー、移動(7ページ)、名前の変更(7ページ)、 削除(8ページ)
- フォルダーの作成(8ページ)
- ファイル名の一括変更(9ページ)
- ファイルのグループ分け(11ページ)
- ファイルの検索(12ページ)
- 画像情報の変更(13ページ)
- デジタルカメラなどで撮影した画像のフォーマット変換(15ページ)
- 静止画の印刷(18ページ)
- レポートの作成(19ページ)

#### 2-1 ウィンドウを最小化する、あるいは元のサイズに戻すには

ウィンドウを最小化し、タスクバーのボタンとして表示するには、「最小化]ボタン をクリックします。最小化したウィンドウを元のサイズに戻すには、タスクバー上の 「OLYMPUS InHelp VIEWER]ボタン Av をクリックします。

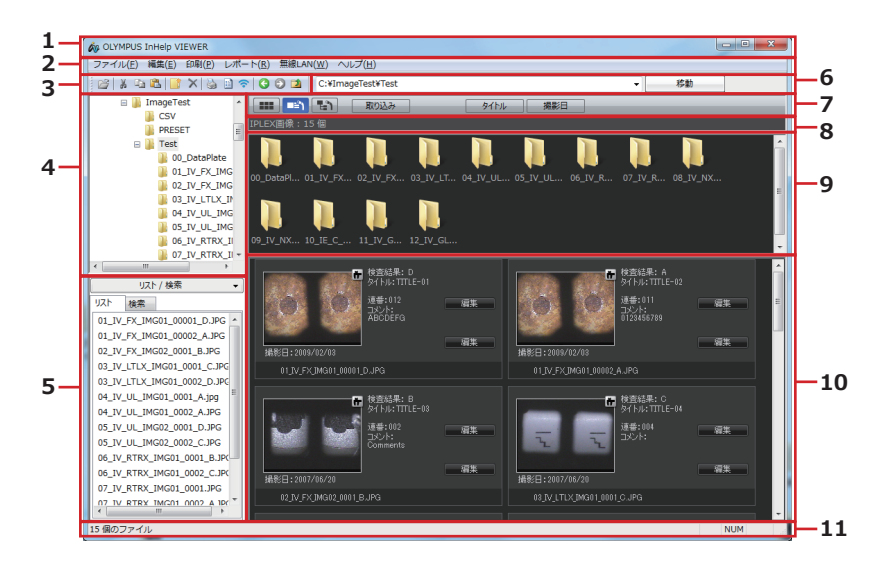

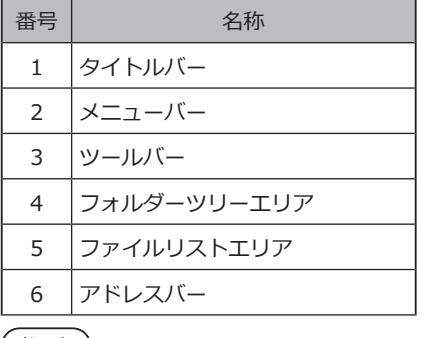

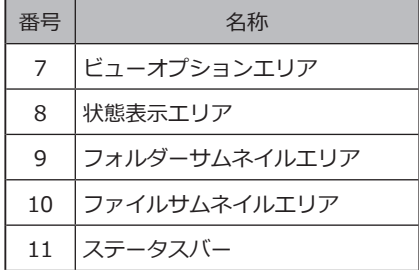

(参 考)

当社の工業用内視鏡を使用して記録した静止画の下にはタイトルおよび連番が 表示されます。

ファイルリストエリアまたはファイル検索エリアは「リスト/検索]ボタン ※2000 ※2000 クリックすることで、表示の最小化/最大化を切り替えることができます。

ファイルリストエリアとファイル検索エリアは、[リスト/検索]タブで切り替えることがで きます。

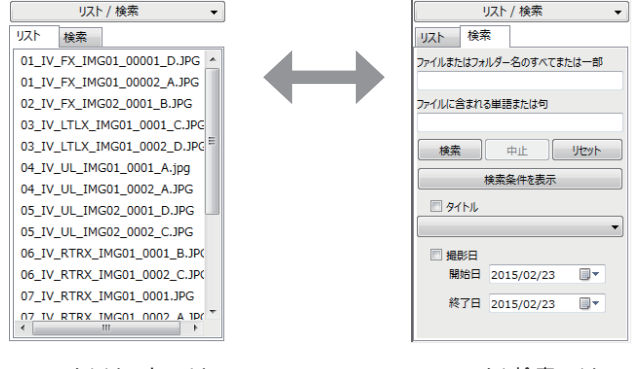

ファイル検索エリア ファイル検索エリア

## 2-2 フォルダーの階層構造を表示するには

フォルダーツリーエリアでドライブまたはフォルダーをクリックすると、そのドライブま たはフォルダーに含まれるファイルの内容がファイルリストエリアおよびファイルサムネ イルエリアに表示されます。

サブフォルダーは、フォルダーサムネイルエリアに表示されます。また、フォルダーツリ ーエリアでフォルダーの横のプラス記号(+)をクリックあるいは、フォルダーをダブルクリ ックしても、サブフォルダーを表示できます。

フォルダーツリーエリア、フォルダーサムネイルエリア、およびファイルサムネイルエリ アの間の境界線は、ドラッグすることでその位置を移動できます。

#### 2-3 複数のファイルを選択するには

ファイルリストエリアまたはファイルサムネイルエリアにおいて、連続して並んでいるフ ァイルを選択するには、最初のアイテムをクリックし、Shiftキーを押しながら最後のアイ テムをクリックします。隣接していない複数のファイルを選択するには、Ctrlキーを押しな がら各アイテムをクリックします。

選択したフォルダー内のすべてのファイルを選択するには、[編集]メニューの[すべて選択] をクリックします。

#### 2-4 静止画を表示するには

ファイルリストエリアまたはファイルサムネイルエリアにおいて、表示したいファイルを 選択し、「ファイル]メニューの[開く]をクリックするか、ツールバーの「開く]ボタン クリックする、あるいはEnterキーを押します。選択したファイルが本ソフトウェアで表示 可能な静止画ファイルの場合はイメージウィンドウが開き、静止画が表示されます。すで にイメージウィンドウが開いているときは、選択した静止画がそこに表示されます。

開きたいファイルをダブルクリックしても静止画を表示することができます。

#### 2-5 動画を再生するには

ファイルリストエリアまたはファイルサムネイルエリアにおいて、再生したいファイルを 選択し、「ファイル]メニューの[開く]をクリックするか、 ツールバーの[開く]ボタン <mark>(プ</mark>を クリックする、あるいはEnterキーを押します。選択したファイルがそのパソコンで再生可 能な動画ファイルの場合は、Windows Media Player等が起動して動画が再生されます。

再生したいファイルをダブルクリックしても動画を再生することができます。

## 2-6 音声を再生するには

ファイルリストエリアまたはファイルサムネイルエリアにおいて、再生したい音声ファイ ルを選択し、[ファイル]メニューの[開く]をクリックするか、ツールバーの[開く]ボタン をクリックする、あるいはEnterキーを押します。そのパソコンで音声の再生が可能で あれば、Windows Media Player等が起動して音声が再生されます。

再生したいファイルをダブルクリックしても音声を再生することができます。

## 2-7 ファイルやフォルダーをコピーまたは移動するには

コピーまたは移動するファイルかフォルダーをクリックします。

[編集]メニューの[コピー]をクリックするか、ツールバーの[コピー]ボタン 『をクリック します。アイテムを移動させる場合は、[編集]メニューの[切り取り]またはツールバーの[ 切り取り]ボタン & をクリックします。

アイテムのコピー先または移動先フォルダー、あるいはドライブを開きます。 [編集]メニューの[貼り付け]またはツールバーの[貼り付け]ボタン 過をクリックします。 複数のファイル、およびフォルダーを、同時にコピーまたは移動することができます。

# 2-8 ファイルをドラッグアンドドロップするには

ファイルリストエリアまたはファイルサムネイルエリアにおいて、移動したいファイルを マウスでポイントし、フォルダー領域の行き先フォルダー上にドラッグアンドドロップし ます。同じドライブ内のときはファイルが行き先フォルダーに移動します。行き先フォル ダーが別のドライブのときは、ファイルは移動するのではなくコピーされます。

同じドライブ内の別のフォルダーにファイルをコピーしたいときは、Ctrlキーを押しながら ドラッグアンドドロップします。

本ソフトウェアでは、Shiftキーを押しながらのドラッグアンドドロップは機能しません。

### 2-9 ファイルやフォルダーの名前を変更するには

名前を変更するファイルまたはフォルダーをクリックします。 [ファイル]メニューの[名前の変更]をクリックします。 新しい名前を入力し、Enterキーを押します。 次の文字は、ファイル名やフォルダー名に使用できません。  $4$  / :  $*$  ? " < > |

# 2-10 新しいフォルダーを作成するには

新しいフォルダーを作成するドライブまたはフォルダーをクリックします。

[ファイル]メニューの[新しいフォルダーの作成]またはツールバーの[新しいフォルダーの 作成1ボタン すをクリックします。

[新しいフォルダー]ダイアログボックスが表示されます。

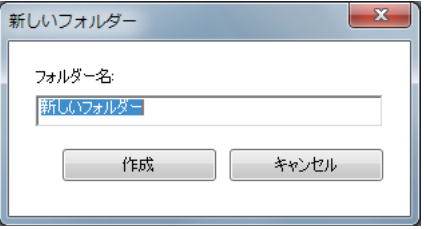

[フォルダー名]で新しいフォルダーの名前を入力し、[作成]ボタンをクリックします。

# 2-11 ファイルやフォルダーを削除するには

削除するファイルまたはフォルダーをクリックします。

[ファイル]メニューの[削除]をクリックするか、ツールバーの[削除]ボタンXをクリック する、あるいはDelキーを押します。[ファイルの削除の確認]または[フォルダーの削除の 確認1メッセージが表示されます。

「はい]をクリックすると、そのファイルやフォルダーが削除されます。

## 2-12 ファイル名を一括変更するには

選択しているフォルダー内にある当社の工業用内視鏡を使用して記録した静止画ファイル すべての名称と、その静止画とペアになる動画ファイルの名称を、指定された規則で一括 変換することができます。

#### ■ タイトル、連番で変換する

ファイル名を一括変換するフォルダーを開き、[ファイル]メニューの[ファイル名一括変換 (タイトル、連番)]をクリックします。またはフォルダーを右クリックし、[ファイル名一括 変換(タイトル、連番)]をクリックします。

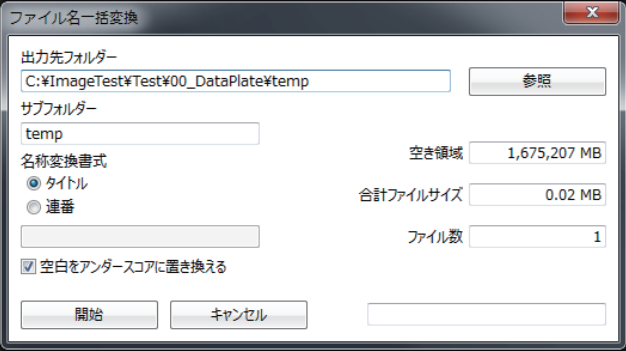

次の設定を行います。

**保存先となるフォルダーを変更するには、[参照]ボタンを選択します。** 1

- **新規作成するサブフォルダー名を変更するには、[サブフォルダー]テキストボックス** 2 **をクリックして、文字を入力します。**
- **静止画に付加されているタイトル情報で名称変換する場合は、名称変換書式の[タイト** 3 **ル]ラジオボタンをクリックします。**
- **「指定する文字列+5桁の連番」に名称変換する場合は、[連番]ラジオボタンをクリック** 4 **してテキストボックスにファイル名称を入力します。**

設定が完了したら[開始]ボタンをクリックします。

・指定した保存先フォルダー下に新規フォルダーを作成し、ファイルをコピーし てファイル名を変更するため、変更元のファイルは変更されません。 参 考

・タイトル内の空白部分をアンダースコア(\_)に置き換えたファイル名にするに は、[空白をアンダースコアに置き換える]チェックボックスをクリックして、 チェックマークを付けます。また、空白部分を無くしたファイル名にするに は、チェックマークをクリックして、チェックマークを外します。

9

#### **■ フォルダー名で変換する**

ファイル名を一括変換するフォルダーを開き、[ファイル]メニューの[ファイル名一括変換( フォルダー名)]をクリックします。またはフォルダーを右クリックし、[ファイル名一括変 換(フォルダー名)]をクリックします。

確認ダイアログボックスが表示されます。[はい]をクリックすると、ファイル名は、選択 中のフォルダー名と5桁の連番を組み合わせた名称になります。なお、検査結果のあるファ イル名は、選択中のフォルダー名と5桁の連番に加え、それぞれA~Dのアルファベットを 組み合わせた名称になります。

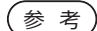

選択しているフォルダー内の静止画ファイルの名称と、その静止画とペアにな る動画ファイルの名称を直接変換します。変更前のファイルはバックアップさ れません。

## 2-13 サムネイルの表示方法を切り替えるには

サムネイルの表示方法を、通常表示モード、拡張表示モード、あるいは下層ファイル表示 モードに切り替えることができます。

#### 通常表示モードのとき

PC上およびネットワーク上のすべてのファイル・フォルダーを閲覧します。

#### 拡張表示モードのとき

当社の工業用内視鏡を使用して記録した静止画のみを対象とし、ファイル名、タイトル、 連番に加え、さらに検査結果、コメント、撮影日も表示します。

#### 下層ファイル表示モードのとき

拡張表示モードの表示内容に加えて、レポート出力対象とするか否かを選択するチェック ボックスを表示します。表示する静止画は、現在選択中のフォルダーとその直下にあるフ ォルダーまでを対象とします。そのため、フォルダーサムネイルエリアは、表示されませ ん。なお、チェックボックスにチェックを入れるとレポート出力対象となります。

表示モードを切り替えるには、ビューオプションエリアの[通常表示]ボタン ■■↓ [拡張表 示「ボタン ■ 、あるいは「下層ファイル表示」ボタン ■ をクリックします。

## 2-14 グループ分けするには

当社の工業用内視鏡を使用して記録した静止画を、共通する情報でグループ分けすること ができます。グループ分けは、ファイルリストエリアまたはファイルサムネイルエリアに 表示しているファイルが対象となります。

通常表示モードまたは拡張表示モードの場合は、タイトル、あるいは撮影日でグループ 分けすることができます。また、下層ファイル表示モードの場合は、全表示、マーク無 し、A、B、C、Dのいずれかの検査結果とチェックマーク(レポート出力対象)の有無でグル ープ分けすることができます。

グループ分けを行うには、フォルダーをクリックし、ビューオプションエリアにある各ボ タンをクリックします。

**参考** 

グループ分け結果は、以下のいずれかの方法で解除ができます。

- フォルダーツリーエリアで別のフォルダーを選択します。
- ファイル検索エリアの[リセット]ボタンをクリックします。
- 通常表示モードまたは拡張表示モードの場合は、下層ファイル表示モー ドを選択します。
- 下層ファイル表示モードの場合は、通常表示モードまたは拡張表示モー ドを選択します。

## 2-15 検索するには

当社の工業用内視鏡を使用して記録した静止画を検索することができます。

フォルダーツリーエリアで検索するフォルダーをクリックします。 検索範囲は、選択中のフォルダーおよびそのすべてのサブフォルダーになります。

ファイルリストエリアで[検索]タブをクリックし、検索条件の設定画面を表示します。

検索条件の設定を行います。

- **ファイル名またはフォルダー名の文字列を入力するには、[ファイルまたはフォルダー** 1 **名のすべてまたは一部]テキストボックスをクリックして、文字を入力します。**
- **ファイルに含まれる文字列を入力するには、[ファイルに含まれる単語または句]テキ** 2 **ストボックスをクリックして、文字を入力します。**
- **タイトルを設定するには、[タイトル]ドロップダウンリストから選択し、チェックボ** 3 **ックスをクリックして、チェックマークを付けます。**
- **撮影日を範囲指定するには、[開始日]、[終了日]日時設定欄のカレンダーボタン を** 4 **クリックし、カレンダーで日付を選択し、チェックボックスをクリックして、チェッ クマークを付けます。日時設定欄に直接入力することもできます。**

なお、ドロップダウンリストの内容は、[検索条件を表示]ボタンをクリックすることで、 取得することができます。

検索条件の設定が完了したら、[検索]ボタンをクリックします。検索結果がファイルサム ネイルエリアおよびファイルリストエリアに表示されます。ビューオプションエリアには 検出ファイル数が表示されます。

検索結果表示は、[リセット]ボタンをクリックすると解除できます。また、検索中に操作 を中断する場合は、[中止]ボタンをクリックします。

参 考

一つまたは複数の任意の文字の代わりになるワイルドカード文字として、アス タリスク(\*)を使用することができます。

## 2-16 画像情報を変更するには

当社の工業用内視鏡を使用して記録した静止画の検査結果、タイトル、連番、およびコメ ントを変更できます。

#### **■ 検査結果、タイトル、連番を変更するとき**

拡張表示モードまたは下層ファイル表示モードでのファイルサムネイルエリアの各サムネ イルの右上にある[編集]ボタンをクリックする、あるいは静止画を右クリックし、[画像情 報編集]をクリックします。

[画像情報編集]ダイアログボックスが表示されます。

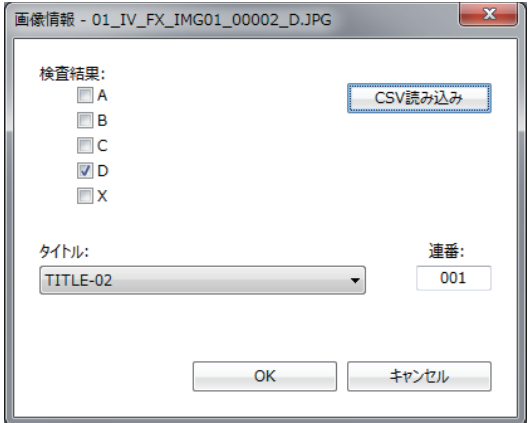

次の操作を行います。

**[CSV読み込み]ボタンをクリックし、レポート環境ファイルを読み込むことで、検査** 1 **結果の内容が表示され、[タイトル]ドロップダウンリストに選択肢が追加されます。**

- **検査結果を変更するには、A~D、あるいはXのチェックボックスをクリックして、チ** 2 **ェックマークを付けます。**
- **タイトルを変更するには、[タイトル]ドロップダウンリストから選択します。** 3
- **連番を変更するには、[連番]テキストボックスをクリックして、3桁の数字を入力し** 4**ます。**

変更が完了したら、[OK]ボタンをクリックします。

#### ■ コメント情報を変更するとき

拡張表示モードまたは下層ファイル表示モードでのファイルサムネイルエリアの各サムネ イルの右下にある[編集]ボタンをクリックする、あるいは静止画を右クリックし、[コメン ト編集]をクリックします。

[コメント編集]ダイアログボックスが表示されます。

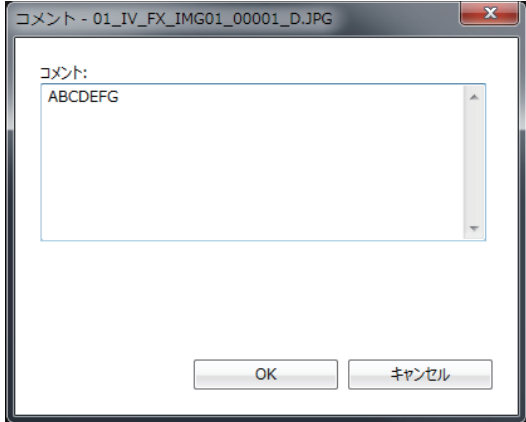

次の操作を行います。

**• コメントを変更するには、[コメント]テキストボックスをクリックして、文字を入力 します。**

変更が完了したら、[OK]ボタンをクリックします。

#### 2-17 画像ファイルの取り込みをするには

デジタルカメラなどで撮影した静止画(BMP、JPEG、TIFF形式)を、当社の工業用内視鏡を 使用して記録した静止画と同じ形式に変換することができます。 ファイルをコピーして変換するため、変換元のファイルは変更されません。

レポート環境ファイルを読み込むと、静止画ごとにタイトル、および検査結果を設定する ことができます。

次の操作を行います。

**レポート出力するフォルダーに、取り込みを行う静止画をコピーします。** 1

**取り込みを行いたい静止画が保存されているフォルダーを選択し、ビューオプション** 2 エリアの「取り込み1ボタン **WOBSA をクリックします。** 

[画像ファイルの取り込み]ダイアログボックスが表示されます。

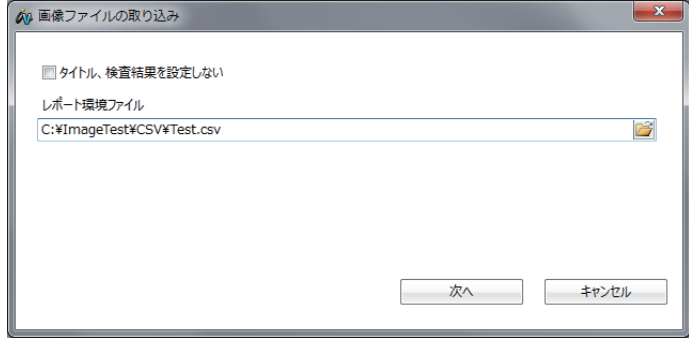

次の操作を行います。 **■ 取り込む画像にタイトル、および検査結果を設定するとき**

**• レポート環境ファイルを選択します。**

設定が完了したら、[次へ]ボタンをクリックします。

[画像ファイルの取り込み]ダイアログボックスが表示されます。

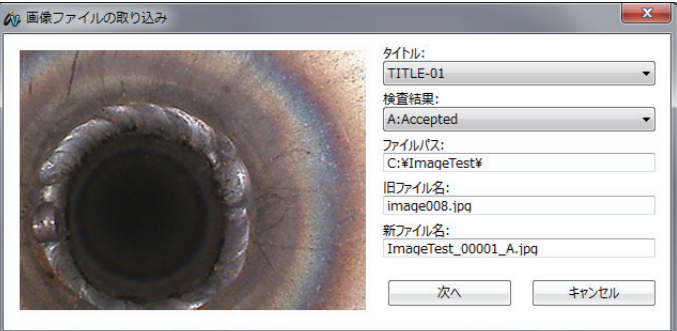

次の設定を行います。

#### **タイトルを[タイトル]ドロップダウンリストから選択します。** 1

**検査結果を[検査結果]ドロップダウンリストから選択します。** 2

設定が完了したら、[次へ]ボタンをクリックします。ファイル名の昇順で静止画の形式変 換が開始されます。変換された静止画ファイルは、選択中のフォルダーに保存されます。 ファイル名は、選択中のフォルダー名と5桁の連番に加え、検査結果でA~Dを選択した場 合には、それぞれA~Dのアルファベットを組み合わせた名称になります。

#### ■ 静止画ファイルの取り込み時にタイトル、および検査結果を設定 **しないとき**

次の設定を行います。

**[画像ファイルの取り込み]ダイアログボックスで、[タイトル、検査結果を設定しない] チェックボックスをクリックして、チェックマークを付けます。** 1

**[次へ]ボタンをクリックします。** 2

確認ダイアログボックスが表示されます。

**[はい]をクリックすると、ファイル名の昇順で静止画の形式変換が開始されます。** 3

変換された静止画ファイルは、選択中のフォルダーに保存されます。ファイル名は、 選択中のフォルダー名と5桁の連番を組み合わせた名称になります。

# 2-18 印刷レイアウトを変更するには

印刷レイアウトを変更することができます。 [印刷]メニューの[印刷レイアウト]をクリックします。 [印刷レイアウト]ダイアログボックスが表示されます。

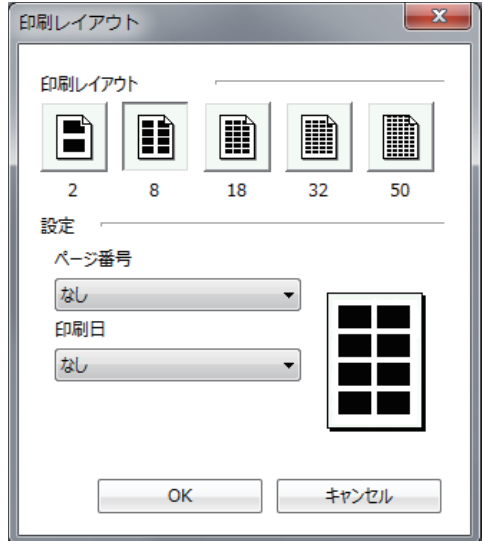

次の設定を行います。

- **印刷のレイアウトを変更するには、[印刷レイアウト]ボタンを選択します。** 1
- **ページ番号の印刷位置を変更するには、[ページ番号]ドロップダウンリストから選択** 2 **します。**
- **印刷日の印刷位置を変更するには、[印刷日]ドロップダウンリストから選択します。** 3

設定が完了したら[OK]ボタンをクリックします。

## 2-19 印刷プレビューを表示するには

印刷レイアウトに従って、印刷プレビューを表示することができます。

印刷プレビューを表示する静止画を選択します。静止画を指定しない場合は、開いている フォルダー内のすべての静止画がプレビュー対象となります。

[印刷]メニューの[印刷プレビュー]をクリックします。

印刷レイアウトの設定に従って印刷プレビューが表示されます。

印刷プレビューでは、次の操作が可能です。

**[次のページ]、[前のページ]ボタンをクリックすると、印刷ページが切り替わります。** 1

**[2ページ]ボタンをクリックすると、1ページ表示から2ページ表示に切り替わりま** 2 **す。1ページ表示に戻すには、[1ページ]ボタンをクリックします。**

**[拡大]、[縮小]ボタンをクリックすると、印刷ページを拡大したり縮小したりします。** 3

印刷プレビューから印刷する場合は、[印刷]ボタンをクリックします。 [印刷]ダイアログボックスが表示され、印刷を実行できます。

印刷プレビューを閉じる場合は、[閉じる]ボタンをクリックします。メインウィンドウに 戻ります。

#### 2-20 印刷するには

印刷レイアウトに従って、印刷することができます。

印刷する静止画を選択します。静止画を指定しない場合は、開いているフォルダー内のす べての静止画が印刷対象となります。

[印刷]メニューの[印刷]をクリックします。

[印刷]ダイアログボックスが表示されます。

必要に応じてプリンタの設定を変更します。

[OK]ボタンをクリックすると、印刷レイアウトの設定に従って印刷されます。

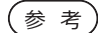

印刷機能を使用するには、プリンタの設定が必要となります。プリンタの取扱 説明書に従って設定してください。

# 2-21 レポートファイルを作成するには

当社の工業用内視鏡を使用して記録した静止画からレポートファイルを作成することがで きます。レポートを作成するには、レポート環境ファイルとレポートテンプレートファイ ルが必要です。

レポート出力したい静止画が含まれるフォルダーを選択し、ビューオプションエリアで[下 層ファイル表示]ボタン は をクリックして、サムネイルの表示方法を下層ファイル表示モ ードに切り替えます。

[レポート]メニューの[レポート生成]またはツールバーの[レポート生成]ボタン ■をクリ ックします。

#### ■ レポート生成ステップ1

[レポート生成ステップ1]ダイアログボックスが表示されます。

レポート生成ステップ1では、レポート環境ファイル、レポートテンプレートファイルおよ びレポートに使用する静止画を選択します。

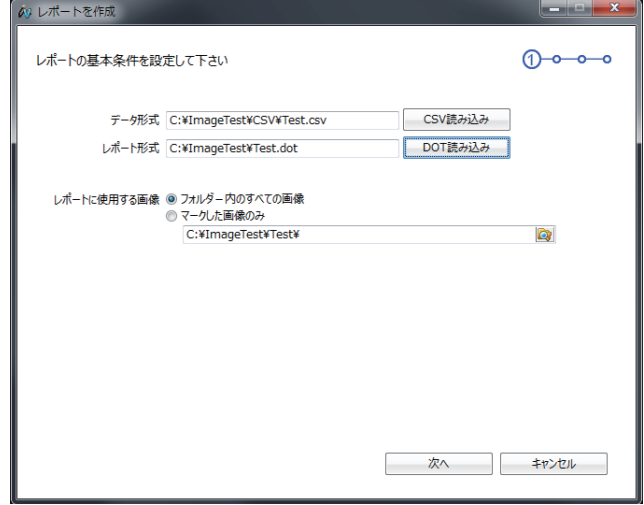

次の操作を行います。

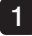

**[CSV読み込み]ボタンをクリックし、作成したいレポート用のレポート環境ファイル を選択します。**

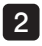

**[DOT読み込み]ボタンをクリックし、作成したいレポート用のレポートテンプレート** 2 **ファイルを選択します。** 

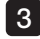

**レポートに使用する静止画を選択するには、[フォルダー内のすべての画像]ラジオボ** 3 **タンまたは[マークした画像のみ]ラジオボタンをクリックします。**

- 3 **-1 [フォルダー内のすべての画像]ラジオボタンをクリックすると、レポートに使 用する静止画のフォルダーを変更することができます。**
- 3 **-2 [マークした画像のみ]ラジオボタンをクリックすると、下層ファイル表示モー ドでのサムネイル左下にあるチェックボックスにチェックマークを入れた静止 画がレポート出力対象となります。なお、メインウィンドウで静止画をクリッ クするとイメージウィンドウが開きますので、大きな画面で静止画をレポート 出力対象にするか選択することもできます。「3-1 イメージウィンドウを開く には」(29ページ)、および「3-10 レポート出力対象を変更するには」(32 ページ)を参照してください。**
	- ・当社の工業用内視鏡を使用して記録した静止画またはデジタルカメラなどの静 止画(JPG、BMP、TIFF、PNG)を「00\_DataPlate」フォルダーにコピーしてお くと、レポートファイルのレポートアイテム「Data Plate」上に出力します。
		- ・ 1 のCSV読み込み時に、レポート環境ファイルと同じフォルダーに、同名のレ ポートテンプレートファイルがあると、自動でレポートテンプレートファイル が選択され、[レポート形式]にファイル名が表示されます。

設定が完了したら、[次へ]ボタンをクリックします。

#### **■ レポート生成ステップ2**

参 考

[レポート生成ステップ2]ダイアログボックスが表示されます。

レポート生成ステップ2では、テンプレートファイルの「Report Header」部分に出力する内 容の選択および編集をします。

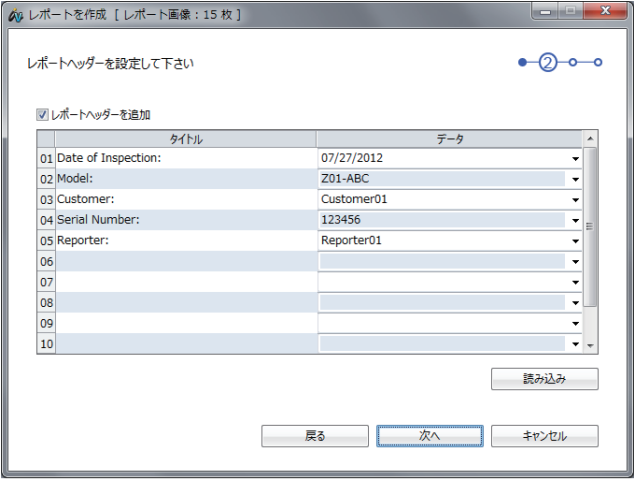

次の操作を行います。

**レポートヘッダーを使用するには、[レポートヘッダーを追加]チェックボックスをク** 1 **リックして、チェックマークを付けます。**

- **既存のレポートヘッダーファイルを使用するには、[読み込み]ボタンをクリックして、** 2 **レポートヘッダーファイルを選択します。**
- **タイトルを編集するには、[タイトル]列のマス目をクリックして、文字を入力します。** 3
- **データを変更するには、[データ]ドロップダウンリストから選択します。また、データ** 4 **を編集するには、[データ]列のマス目をクリックして、文字を入力します。**
- ・[レポートヘッダーを追加]チェックボックスをクリックしてチェックマークを 外すと、レポートファイルには、レポートヘッダーの内容は出力されません。 参 考
	- ・InHelpVIEWER\_jpn.exeと同じフォルダーに「ReportHeader.txt」ファイルが あると、[レポート生成ステップ2]ダイアログボックス表示時にそのファイル を自動で読み込み、内容がタイトルとデータに表示されます。
	- ・レポートヘッダーファイルは、あらかじめ編集しておくことができます。編集 方法は、「2-22 レポートヘッダーを編集するには」(26ページ)を参照してくださ い。
	- ・ウィンドウのタイトルバーには、レポートに使用する静止画のファイル数が 表示されます。ただし、「00\_DataPlate」フォルダーのファイル数は含みませ ん。

設定が完了したら、[次へ]ボタンをクリックします。

#### **■ レポート生成ステップ3**

[レポート生成ステップ3]ダイアログボックスが表示されます。

レポート生成ステップ3では、テンプレートファイルの「Inspection Header」部分に出力す る内容の選択および編集をします。検査情報ヘッダーは四つまで設定することができます。

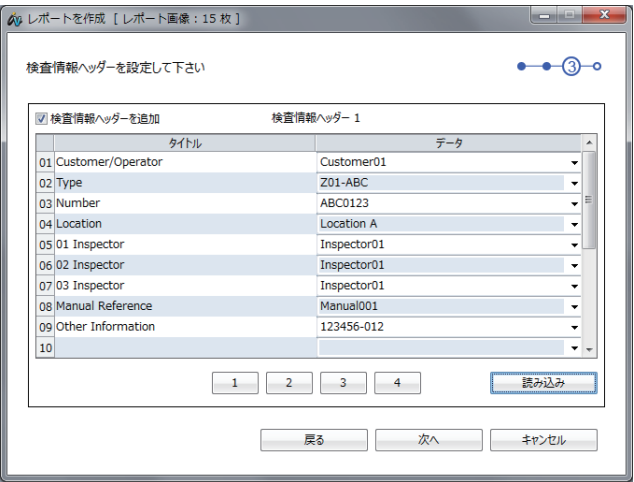

次の操作を行います。

- **検査情報ヘッダーを使用するには、[検査情報ヘッダーを追加]チェックボックスをク** 1 **リックして、チェックマークを付けます。**
- **既存の検査情報ヘッダーファイルを使用するには、[読み込み]ボタンをクリックして、** 2 **検査情報ヘッダーファイルを選択します。**
- **タイトルを編集するには、[タイトル]列のマス目をクリックして、文字を入力します。** 3
- **データを変更するには、[データ]ドロップダウンリストから選択します。また、デー** 4**タを編集するには、[データ]列のマス目をクリックして、文字を入力します。 なお、[1]から[4]のボタンをクリックすると、検査情報ヘッダーを切り替えること ができます。**

#### <u>参 考</u>)<br>・[検査情報ヘッダーを追加]チェックボックスをクリックしてチェックマークを 外すと、レポートファイルには、検査情報ヘッダーの内容は出力されません。 ・InHelpVIEWER\_jpn.exeと同じフォルダーに「InspectionHeader.txt」、また は「InspectionHeader2.txt」から「InspectionHeader4.txt」ファイルがある と、検査情報ヘッダーの表1から4にファイルを自動で読み込み、内容が[タイ トル]と[データ]に表示されます。 ・検査情報ヘッダーファイルは、あらかじめ編集しておくことができます。編集 方法は、「2-23 検査情報ヘッダーを編集するには」(27ページ)を参照してくださ い。

設定が完了したら、[次へ]ボタンをクリックします。

#### **■ レポート生成ステップ4**

[レポート生成ステップ4]ダイアログボックスが表示されます。

レポート生成ステップ4では、静止画が保存されていないフォルダーについての出力方法を 選択します。また、レポート出力の詳細を設定します。

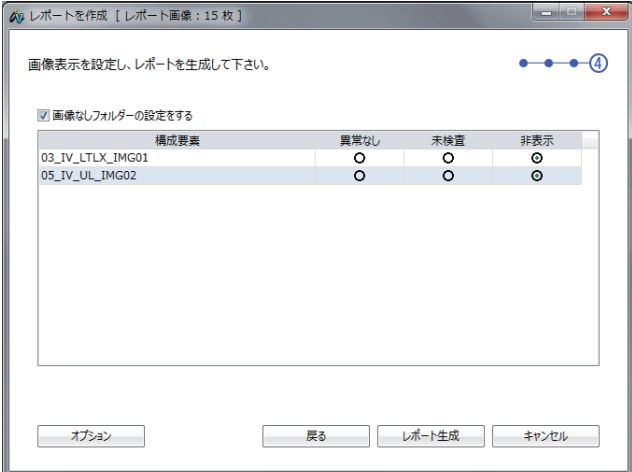

次の操作を行います。

- **静止画が保存されていないフォルダーの情報をレポートに出力するには、[画像なし フォルダーの設定をする]チェックボックスをクリックして、チェックマークを付け ます。** 1
- **静止画が保存されていないフォルダーについて、レポートファイルに代わりの静止画** 2 **として「No Photograph Available」を出力するには、[異常なし]ラジオボタンをク リックします。また、レポートファイルに静止画を出力せず未検査として出力するに は、[未検査]ラジオボタンをクリックします。さらに、レポートファイルに出力しな い場合には、[非表示]ラジオボタンをクリックします。**
- **[オプション]ボタンをクリックすると、[オプション]ダイアログボックスが表示され** 3**ます。**

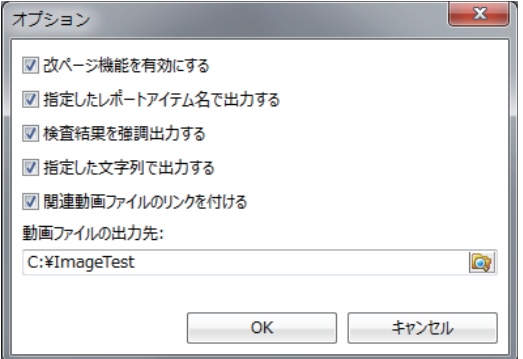

**[オプション]ダイアログボックスでは、以下の設定を行うことができます。**

- 3 **-1 [改ページ機能を有効にする]チェックボックスをクリックして、チェックマー クを外すと、レポートファイルに出力される検査画像のページ数をできるだけ 少なくなるようにします。**
- 3 **-2 [指定したレポートアイテム名で出力する]チェックボックスをクリックして、 -**<br>チェックマークを付けると、レポート環境ファイルに記載されたレポートアイ **テム名にてレポート出力します。**
- 3 **-3 [検査結果を強調出力する]チェックボックスをクリックして、チェックマーク を付けると、レポート環境ファイルに記載された色情報にて検査画像の枠線と 検査結果の文字を色付けしてレポート出力します。**
- 3 **-4 [指定した文字列で出力する]チェックボックスをクリックして、チェックマー クを付けると、レポート環境ファイルに記載された文字にてレポートファイル のサマリー項目を出力します。**
- 3 **-5 [関連動画ファイルのリンクを付ける]チェックボックスをクリックして、チェ ックマークを付け、動画ファイルの出力先を指定すると、レポート出力対象の 静止画ファイルとペアになる動画ファイルのハイパーリンクをレポートに付加 します。**

参 考

[画像なしフォルダーの設定をする]チェックボックスをクリックしてチェック マークを外すと、レポートファイルの検査画像のページには、静止画が保存さ れていないフォルダーの情報は出力されません。

設定が完了したら、[レポート生成]ボタンをクリックします。Microsoft Wordが起動さ れ、レポートファイルの作成が開始されます。レポート作成中は、レポート作成進捗ダイ アログボックスが表示されます。

この時、[キャンセル]ボタンをクリックすると、レポート作成を中断することができま す。

レポートファイルの作成が終了すると、Microsoft Word上に、生成されたレポートの内容 を表示します。

)<br>・レポートファイルの作成にはMicrosoft Wordを使用します。インストールされ ていない場合、レポート機能を使用できません。なお、対応しているMicrosoft Wordのバージョンについては、「7 仕様」(66ページ)を参照してください。 ・Microsoft Wordを終了するときに、テンプレートファイルの保存を確認するメ ッセージが表示されることがあります。その場合は、[いいえ]ボタンをクリッ 参 考

クしてください。

# 2-22 レポートヘッダーを編集するには

レポートファイルを作成するときに使用するレポートヘッダーファイルを編集することが できます。

[レポート]メニューの[レポートヘッダー編集]をクリックします。

[レポートヘッダーの編集]ダイアログボックスが表示されます。

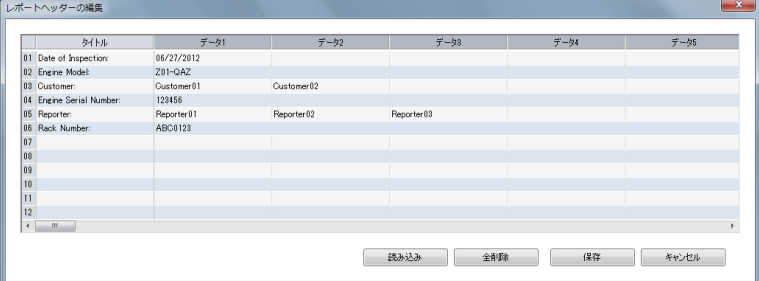

次の操作を行います。

- **保存したレポートヘッダーファイルを編集するには、[読み込み]ボタンをクリックし て、ファイルを選択します。** 1
- **[タイトル]列のマス目をクリックして、タイトルを編集します。** 2
- **[データ]列のマス目をクリックして、データを編集します。** 3

1タイトルにつき100データまで設定でき、合計12組まで作成できます。 .<br>参 考

表示中の全情報を消去するには、[全削除]ボタンをクリックします。

レポートヘッダーの編集が終了したら、[保存]ボタンをクリックし、名前を付けて保存し ます。

## 2-23 検査情報ヘッダーを編集するには

レポートファイルを作成するときに使用する検査情報ヘッダーファイルを編集することが できます。

[レポート]メニューの[検査情報ヘッダー編集]をクリックします。

[検査情報ヘッダーの編集]ダイアログボックスが表示されます。

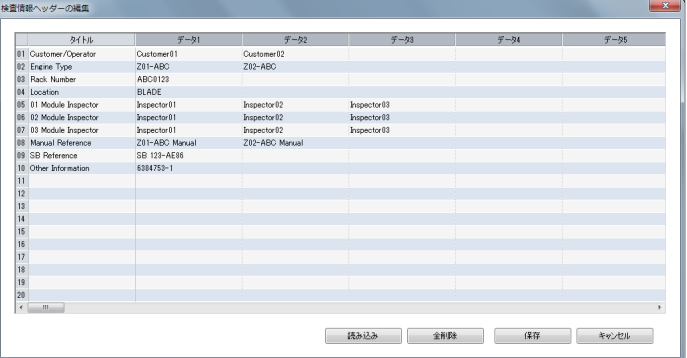

次の操作を行います。

- **保存した検査情報ヘッダーファイルを編集するには、[読み込み]ボタンをクリックし て、ファイルを選択します。** 1
- **[タイトル]列のマス目をクリックして、タイトルを編集します。** 2
- **[データ]列のマス目をクリックして、データを編集します。** 3

1タイトルにつき100データまで設定でき、合計20組まで作成できます。 参 考

表示中の全情報を消去するには、[全削除]ボタンをクリックします。

検査情報ヘッダーの編集が終了したら、[保存]ボタンをクリックし、名前を付けて保存し ます。

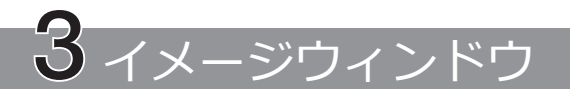

イメージウィンドウでは、以下の操作を行えます。(カッコ内は参照ページ)

- 静止画の再生(29ページ)、回転表示(34ページ)、拡大、縮小表示(34ページ)
- 二つの静止画の同時再生(36ページ)
- プリントスクリーンした画面の静止画保存(JPEGのみ)(31ページ)
- 画面上の静止画のコピー(31ページ)、他のアプリケーションソフトウェア\*へのドラッグ アンドドロップ(32ページ)
- 静止画の削除(32ページ)
- レポート出力対象の静止画の選択(32ページ)
- 静止画のトリミング(レポート出力用)(32ページ)
- 画像情報の編集(33ページ)
- ノート情報の編集(33ページ)
- 計測結果の表示(36ページ)
- \* ドラッグアンドドロップ対応ソフトウェアの場合に限ります。

# 3-1 イメージウィンドウを開くには

ファイルリストエリアまたはファイルサムネイルエリアにおいて、表示したいファイルを 選択し、「ファイル]メニューの「開く]をクリックするか、 ツールバーの「開く]ボタン <mark>じ</mark>を クリックする、あるいはEnterキーを押します。選択したファイルが本ソフトウェアで表示 可能な静止画ファイルの場合はイメージウィンドウが開き、静止画が表示されます。

開きたいファイルをダブルクリックしても静止画を表示することができます。

なお、イメージウィンドウを閉じるには、イメージウィンドウ右上隅の[閉じる]ボタン **- x をクリックします。** 

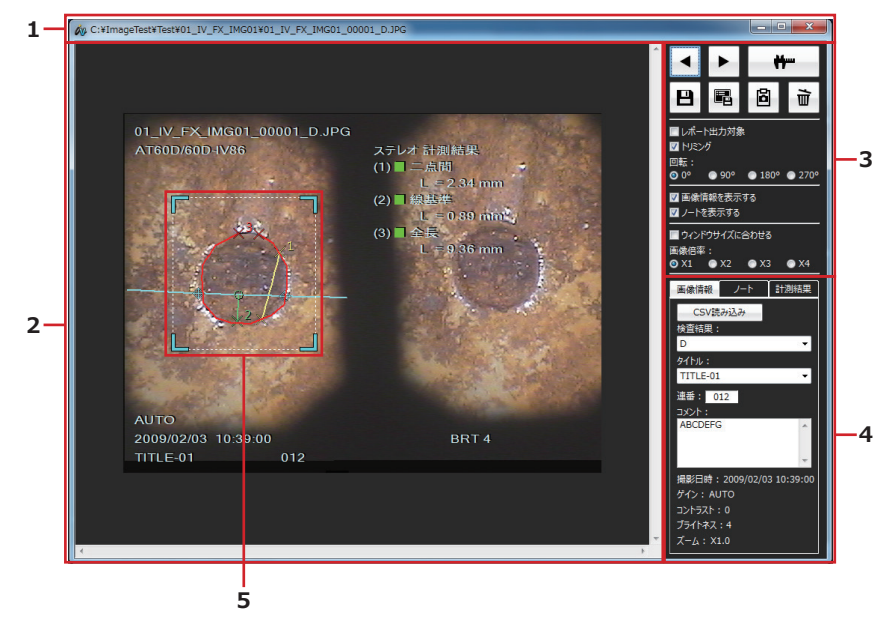

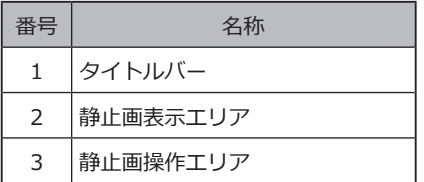

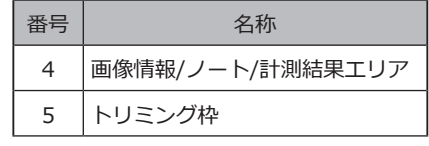

[画像情報/ノート/計測結果]タブをクリックすると、画像情報表示、ノート入力、および 計測結果表示のいずれかに切り替えることができます。

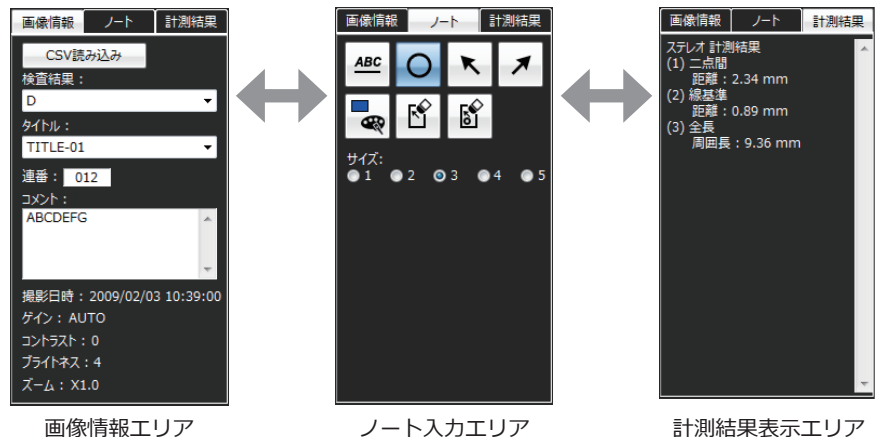

# 3-2 静止画を切り替えるには

静止画操作エリアの[前の画像]ボタン をクリックすると、現在のファイルサムネイルエ リアに表示している前の画像が表示されます。

[次の画像]ボタン▶ をクリックすると、現在のファイルサムネイルエリアに表示している 次の静止画が表示されます。

# 3-3 ステレオ再計測を行うには

ステレオ計測対象画像\*がイメージウィンドウに表示されているときに、静止画操作エリア の[再計測]ボタン ♥ をクリックします。ステレオ計測ウィンドウが開き、ステレオ 再計測を行うことができます。

\* ステレオ計測対象画像については、「4-1 ステレオ計測対象画像とは」(38ページ)を参照し てください。

**注 記**

**CFカード、USBメモリー、SDカードなどの取り外し可能なメディア内のステ レオ計測対象画像が表示されているときは、ステレオ再計測が終了するまでメ ディアを接続したままにしておく必要があります。**

#### 3-4 スケーラー再計測を行うには

スケーラー計測対象画像\*がイメージウィンドウに表示されているときに、静止画操作エリ アの[再計測]ボタン ● ● わクリックします。スケーラー計測ウィンドウが開き、スケ ーラー再計測を行うことができます。

\*スケーラー計測対象画像については、「5-1 スケーラー計測対象画像とは」(55ページ) を参照してください。

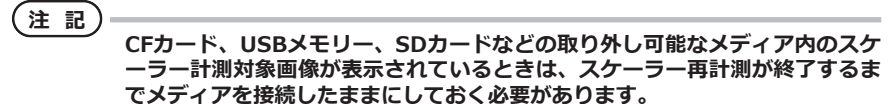

#### 3-5 画像情報を保存するには

静止画操作エリアにある[画像情報保存]ボタン 日をクリックします。

表示または選択されている画像に、画像情報(検査結果、タイトル、連番、コメント)、お よびノート情報を保存します。

確認ダイアログボックスが表示されますので、[はい]をクリックします。

#### 3-6 画面を保存するには

静止画操作エリアの[画面保存]ボタン ■ をクリックします。[名前を付けて保存]ダイアロ グボックスが表示されます。

保存する場所を指定し、ファイル名を入力します。ファイルの種類はJPEGのみです。

ダイアログボックスの[保存]ボタンをクリックします。表示されている画面がJPEGフォー マットで保存されます。

# 3-7 コピーするには

静止画操作エリアの[コピー]ボタン 圖をクリックします。 静止画のコピー先となるアプリケーションソフトウェアを起動します。 コピー先アプリケーションの[編集]メニューの[貼り付け]をクリックします。

## 3-8 ドラッグアンドドロップするには

静止画のドラッグアンドドロップ先となるアプリケーションソフトウェア\*を起動します。

表示されている静止画上でマウスの左ボタンを押下し、そのアプリケーションソフトウェ アにドラッグアンドドロップします。Microsoft Wordなどのソフトウェアにドラッグアン ドドロップすることができます。

\*ドラッグアンドドロップ対応ソフトウェアの場合に限ります。

#### 3-9 削除するには

静止画操作エリアの[削除]ボタン a をクリックします。[ファイルの削除]ダイアログボッ クスが表示されます。

[はい]ボタンをクリックするとその静止画が削除され、ファイルサムネイルエリアに表示 している次の静止画が表示されます。

### 3-10 レポート出力対象を変更するには

[レポート出力対象]チェックボックスをクリックして、チェックマークを付けると、その 静止画はレポート出力対象となります。レポート出力の設定については、「2-21 レポート ファイルを作成するには」の「■ レポート生成ステップ1」(19ページ)を参照してください。

# 3-11 トリミングするには

レポート出力する際の静止画の出力範囲を設定できます。

次の操作を行います。

- **[トリミング]チェックボックスをクリックして、チェックマークを付けます。** 1
- **画像上に表示されたトリミング枠の四隅をマウスで操作し、トリミング範囲を設定し** 2 **ます。**

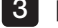

**[画像情報保存]ボタン をクリックします。** 3

参 考

[トリミング]チェックボックスをクリックして、チェックマークを外すと、静 止画表示エリアに表示している全画像範囲でレポート出力されます。
#### 3-12 画像情報を変更するには

画像情報/ノート/計測結果エリアの[画像情報]タブをクリックすると、静止画に保存され ている情報を確認、または編集することができます。

次の操作を行います。

- **検査結果を編集するには、[検査結果]ドロップダウンリストから選択します。** 1
- **タイトルを編集するには、[タイトル]ドロップダウンリストから選択します。** 2
- **連番を編集するには、[連番]テキストボックスをクリックして、3桁の数字を入力し** 3 **ます。**
- **コメントを編集するには、[コメント]テキストボックスをクリックして、文字を入力** 4 **します。**
- 参 考 )

[CSV読み込み]ボタンをクリックし、レポート環境ファイルを選択すると、[検 査結果]ドロップダウンリストに詳細情報が表示されます。また、[タイトル]ド ロップダウンリストに選択肢が追加されます。

## 3-13 ノート情報を編集するには

画像情報/ノート/計測結果エリアの[ノート]タブをクリックすると、静止画に保存されて いるノート情報を確認、または編集することができます。編集では、文字や記号の追加や 削除、色、およびサイズを変更できます。

#### **■ 色を変更するとき**

[色設定]ボタン ※ をクリックして、色を選択します。

#### **■ サイズを変更するとき**

[サイズ]ラジオボタンでサイズを選択します。

## 3-14 回転するには

レポート出力する際の静止画の回転角度を設定できます。

[回転]ラジオボタンを選択すると、選択中の静止画が90°単位で回転します。 [画像情報保存]ボタン ■をクリックします。

#### 参 考

- ・0°以外を選択している場合、画像情報とノート情報はオーバーレイ表示されま せん。
- ・ノートエリアのボタンをクリックすると、[回転]ラジオボタンは0°が選択さ れ、静止画の回転角度は0°に戻ります。

## 3-15 表示サイズを変更するには

静止画を拡大または縮小表示できます。

次の操作を行います。

- **静止画表示エリアに静止画全体を表示するには、[ウィンドウサイズに合わせる]チェ ックボックスをクリックして、チェックマークを付けます。** 1
- - **画像倍率を選択するには、[ウィンドウサイズに合わせる]チェックボックスをクリッ** 2 **クして、チェックマークを外します。**

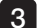

**[画像倍率]ラジオボタンをクリックして、倍率を選択します。** 3

•「ウィンドウサイズに合わせる]チェックボックスにチェックマークが付いてい る場合、または画像倍率が1倍以外の場合、ノート情報は編集できません。

- ・ノート情報を編集すると、[ウィンドウサイズに合わせる]チェックボックスの チェックマークが外れます。また、ズーム倍率は1倍に戻ります。
- ・静止画の拡大または縮小表示は、レポート出力には反映されません。

参 考

## 3-16 画像情報をオーバーレイ表示するには

[画像情報を表示する]チェックボックスをクリックして、チェックマークを付けると、静 止画上に画像情報と計測結果がオーバーレイ表示されます。

- ・画像情報は、チェックマークの有無にかかわらず、レポート出力に反映されま せん。 -<br>参 老
	- ・計測結果は、チェックマークの有無にかかわらず、レポート出力に反映されま す。

## 3-17 ノート情報をオーバーレイ表示するには

「ノートを表示する]チェックボックスをクリックして、チェックマークを付けると、静止 画上にノート情報がオーバーレイ表示されます。

参 考

ノート情報は、チェックマークの有無にかかわらず、レポート出力に反映され ます。

#### **■ 文字や記号を編集するとき**

次の操作を行います。

- **文字を編集するには、静止画内に表示されている文字をクリックします。 新規に文字を入力するには、[テキスト]ボタン をクリックし、さらに静止画内の 所望の場所をクリックします。** 1
- **円を編集するには、静止画内に表示されている円をクリックします。** 2 **新規に円を入力するには、[円]ボタン をクリックし、さらに静止画内の所望の場 所をクリックします。**
- **矢印を編集するには、静止画内に表示されている矢印をクリックします。** 3 **新規に矢印を入力するには、[左上矢印]ボタン 、または[右上矢印]ボタン をク リックし、さらに静止画内の所望の場所をクリックします。**

#### **■ 文字や記号の位置を変更するとき**

静止画内に表示されている文字や記号上にカーソルを移動して、マウスの左ボタンを押下 します。さらに、カーソルを所望の位置に移動して、左ボタンを離します。

#### 参 考

- ・文字や記号を選択中に、「一点消去1ボタン B゚ をクリックすると、選択中の文字 または記号を削除します。
- ・「すべて消去]ボタン をカリックすると、削除の確認をするダイアログボック スが表示されます。[はい]をクリックすると、静止画上のすべての文字および 記号を削除します。
- ・[ウィンドウサイズに合わせる]チェックボックスにチェックマークが付いてい る場合、または画像倍率が1倍以外の場合、ノート情報は編集できません。
- ・[回転]ラジオボタンで0°以外を選択している場合、ノート情報は表示されませ ん。

## 3-18 計測結果を表示するには

計測結果が保存された画像の場合、画像情報/ノート/計測結果エリアの[計測結果]タブを クリックすると、静止画に保存されている計測結果を確認することができます。

## 3-19 2枚の静止画を同時に表示するには

メインウィンドウのファイルリストエリアまたはファイルサムネイルエリアにおいて、静 止画ファイルを二つ選択し、ファイルを開く操作をします。イメージウィンドウに2枚の静 止画が同時に表示されます。

静止画の下、または右に表示されている水平スクロールバー、または垂直スクロールバー を操作すると、各々の静止画の見たい部分を表示させることができます。

2枚の静止画のうちの一方をマウスでクリックすると、その静止画がハイライトされます。

再計測、画像情報保存、コピー、削除、レポート出力対象、トリミング、回転、画像情報 の表示/変更、ノート情報の表示/変更、および計測結果表示は、ハイライトされている静 止画のみについて実行されます。

InHelp VIEWER<br>タマテレオ計測ウィンドウ

ステレオ計測ウィンドウでは、以下の操作を行えます。(カッコ内は参照ページ)

- 再計測(38ページ)、新規計測(45ページ)
- 計測結果の表示(43ページ)、保存(50ページ)
- ステレオ計測画像(39ページ)やカーソル位置(40ページ)のズーム表示
- 既存の基準点や計測点の位置の修正(41ページ)、消去(50ページ)
- プリントスクリーンした画面の静止画保存(JPEGのみ)(51ページ)
- 描画する線の色や太さの変更(51ページ)
- マスク形状(53ページ)の表示
- 計測結果の単位の変更(53ページ)
- カーソル形状の変更(53ページ)

# 4-1 ステレオ計測対象画像とは

当社の工業用内視鏡を使用し、ステレオ光学アダプターを接続して記録した静止画はステ レオ計測対象画像です。(プリントスクリーン画像を除きます。)

ステレオ計測対象画像の場合は、これらの工業用内視鏡で行ったステレオ計測結果につい てパソコン上で再計測して確認したり、静止画上の別の部分を新たに計測することができ ます。

# 4-2 ステレオ計測ウィンドウを開くには

ステレオ計測対象画像がイメージウィンドウに表示されているときに、静止画操作エリア の「再計測]ボタン ♥ をクリックします。ステレオ計測ウィンドウが開き、ステレオ 計測対象画像が表示されます。

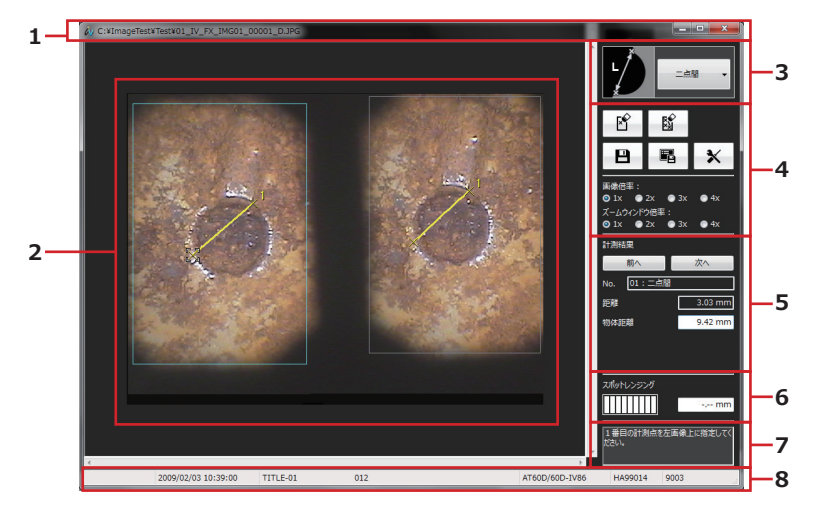

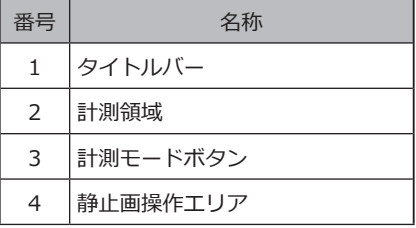

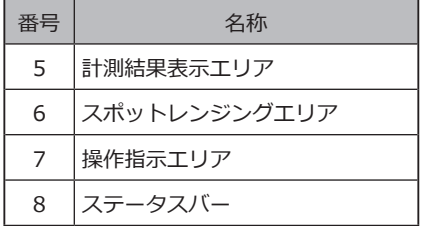

38

すでにステレオ計測ウィンドウが開いており、まだ保存されていない計測結果が残ってい るときは、表示されているステレオ計測対象画像に、その計測結果を保存するかどうかを 確認するダイアログボックスが表示されます。

[はい]をクリックすると、まず計測結果を保存します。(「4-12 新しい計測結果を保存す るには」(50ページ)参照)

その後イメージウィンドウに表示されているステレオ計測対象画像がステレオ計測ウィン ドウに表示されます。

[いいえ]をクリックすると、計測結果を保存せず、イメージウィンドウに表示されている ステレオ計測対象画像がステレオ計測ウィンドウに表示されます。

#### **CFカード、USBメモリー、SDカードなどの取り外し可能なメディア内のステ レオ計測対象画像が表示されているときは、ステレオ再計測が終了するまでメ ディアを接続したままにしておく必要があります。** 操作指示エリアには、計測点の入力など次に行うべき操作が表示されます。 **注 記** 参 考

## 4-3 計測点を入力するには

計測点を入力するとき、単にマウスを移動するとカーソルは1ピクセル単位で移動します。 目的の位置でマウスの左ボタンをクリックすると、その位置に計測点が入力されます。

より正確に目的の位置に計測点を入力するには、静止画操作エリアのズームウィンドウ倍 率を2倍以上に設定し、計測点を入力したい場所の近くにカーソルを移動します。カーソル を中心に拡大画像(カーソルズームウィンドウ)が表示されるので、カーソルを正確に目的 の位置に移動します。そしてマウスの左ボタンをクリックします。その位置に計測点が入 力されます。このとき右側計測領域上に示されている対応点の位置が、左側計測領域上の カーソルの位置とかけ離れていないことを確認します。

## 4-4 静止画全体をズーム表示するには

静止画操作エリアの[画像倍率]ラジオボタンをクリックし、倍率を設定します。画像倍率 は、1倍、2倍、3倍、4倍に設定することができ、設定に応じて静止画全体がズーム表示さ れます。

# 4-5 カーソル位置をズーム表示するには

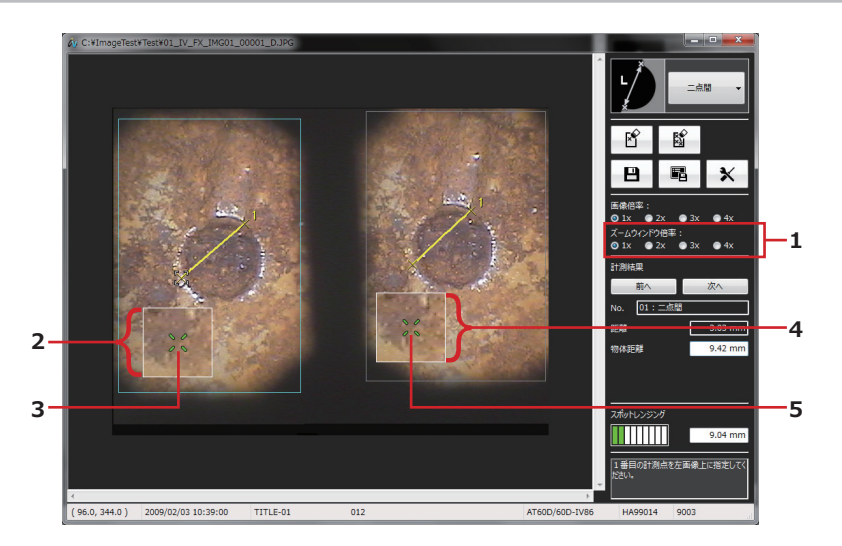

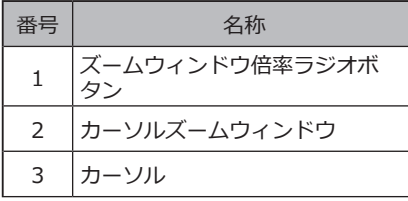

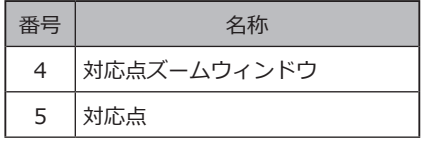

静止画操作エリアの[ズームウィンドウ倍率]ラジオボタンをクリックし、倍率を設定しま す。ズーム倍率は、1倍、2倍、3倍、4倍に設定することができます。現在のカーソル位置 と対応点の周辺の静止画がカーソルズームウィンドウと対応点ズームウィンドウにそれぞ れ表示されます。カーソルズームウィンドウ表示中にマウスを移動するとズーム画像が移 動し、カーソル位置を指定することができます。

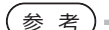

- ・PageUpキー、またはPageDownキーを押すと、1倍、2倍、3倍、4倍に設定す るこができます。
	- ・ホイール・マウスを使用している場合は、左側計測領域内でホイールの動作に より倍率を変更することができます。ホイールを回転させると、1倍、2倍、3 倍、4倍に設定することができます。

#### **■ サブピクセルポインティング**

サブピクセルポインティングは静止画のピクセル間隔より細かい位置で計測点を指定する 機能です。カーソルズームウィンドウ表示中に、マウスの左ボタンを押したままカーソル を静止画上の所望の位置へ移動します。

# 4-6 既存の計測点や基準点の位置を修正するには

より正確な計測結果を得るために、既存の計測点や基準点の位置を修正することができま す。

計測点の位置を修正したいときは、左側計測領域上で、まずカーソルをその点の上に移動し ます。その位置でマウスの左ボタンを押し、カーソルを所望の位置に移動したらマウスの ボタンを離します。このとき右側計測領域上に示されている対応点の位置が、左側計測領 域上のカーソルの位置とかけ離れていないことを確認します。

計測点の位置を修正すると再計測が行われるので、計測結果が変わります。

また線基準計測および面基準計測では、下図のように計測点だけでなく基準点の位置を修 正することもできます。基準点の位置を修正した場合も計測結果が変わります。

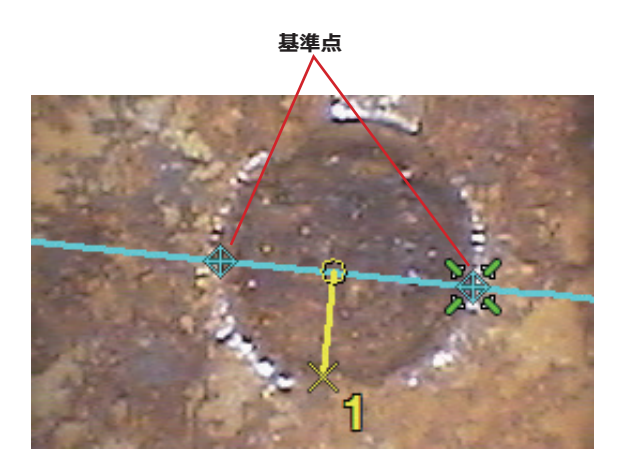

#### **■ 対応点の位置の修正**

IPLEX NXを使って記録した静止画では、右側計測領域上に示されている対応点の位置が左 側計測領域上のカーソルの位置とかけ離れている場合に、対応点の位置を修正することがで きます。対応点の位置を修正したいときは、右側計測領域上で、まずカーソルをその点の上 に移動します。その位置でマウスの左ボタンを押し、カーソルを所望の位置に移動したら マウスのボタンを離します。

## 4-7 計測結果を確認するには

計測結果はステレオ計測ウィンドウの計測結果表示エリアに下図のように表示されます。 計測結果、物体距離、補助結果が表示されます。物体距離は、スコープ先端と対象物との 距離です。各計測モードにおける計測結果と補助結果の示す意味を下表に示します。

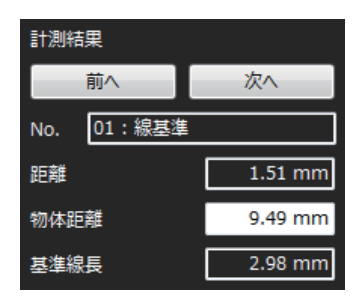

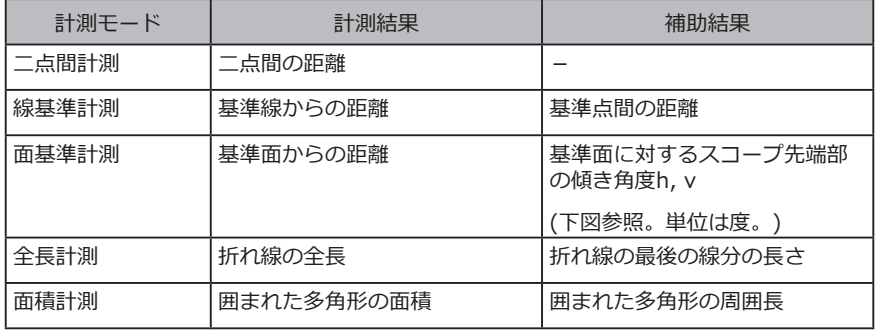

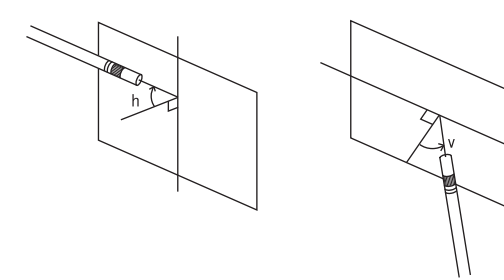

# 4-8 計測モードを変更するには

表示されている静止画において、同じ計測モード、または異なる複数の計測モードで、最 大10組の計測を行うことができます。

現在の計測モードと異なる計測モードで新たな計測を行うには、ステレオ計測ウィンドウ の右上にある計測モードボタンをクリックし、ドロップダウンリストから計測モードを選 択します。

計測途中のときは、計測途中の計測点や基準点を消去するかどうかを確認するダイアログ ボックスが表示されます。

[はい]をクリックすると、計測途中の計測点や基準点を消去し、その後計測モードを切り 替えます。

[いいえ]をクリックすると、計測モードを切り替えず、元の計測状態に戻ります。

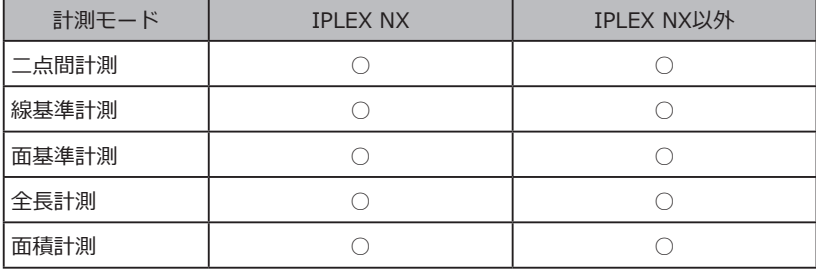

以下の計測モードを選択できます。

# 4-9 新たな計測をするには

#### **■ 二点間計測のとき**

二点を入力すると、その二点間の距離が計測されます。

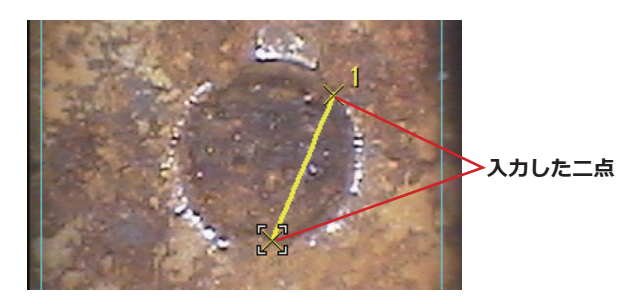

新しく二点を入力すると、その二点間の距離が計測されます。

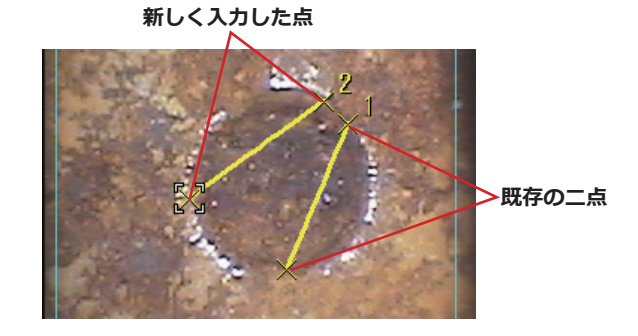

#### **■ 線基準計測のとき**

基準線を設定するための二点を左側計測領域上に入力します。

ùÝg

**基準線を設定するための二点**

計測する一点を左側計測領域上に入力します。このとき右側計測領域上に示されている対 応点の位置が、左側計測領域上のカーソルの位置とかけ離れていないことを確認します。 入力した一点と基準線との距離が計測されます。

IPLEX NXでの線基準計測の時は、入力した一点を通り、基準線と平行な参考線が描画され ます。

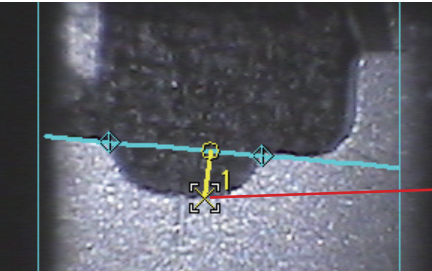

**計測する一点**

新しく一点を入力すると、その点と基準線との距離が計測されます。

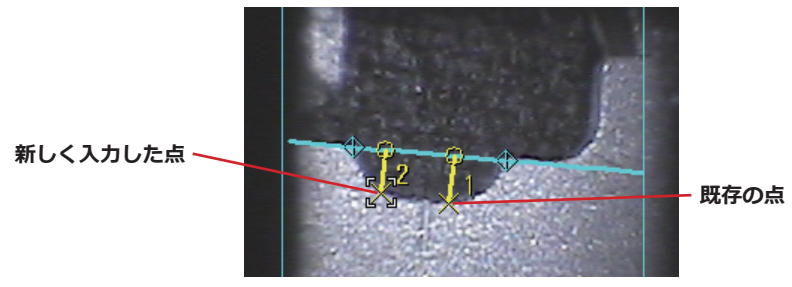

#### **■ 面基準計測のとき**

基準面となる三角形の頂点にする三点を左側計測領域上に入力します。

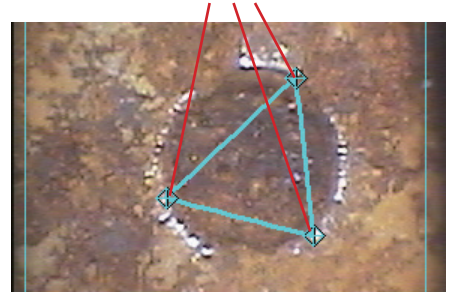

**基準面となる三角形の頂点**

計測する一点を左側計測領域上に入力します。このとき右側計測領域上に示されている対 応点の位置が、左側計測領域上のカーソルの位置とかけ離れていないことを確認します。 入力した一点と基準面との距離が計測されます。

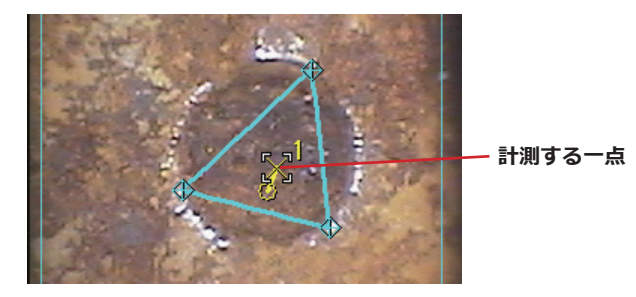

新しく一点を入力すると、その点と基準面との距離が計測されます。

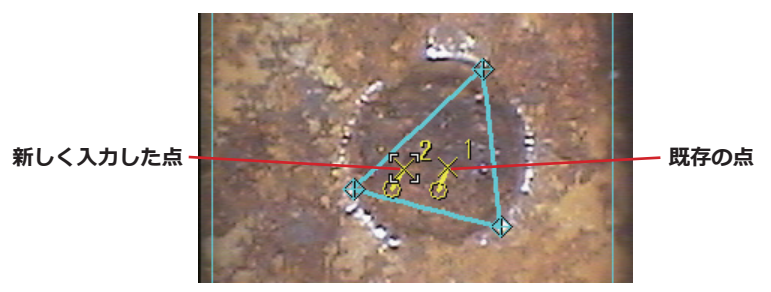

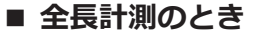

次々と点を入力すると、連続した折れ線の全長が計測されます。一本の折れ線として最大 20点まで入力できます。

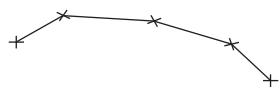

途中で点の入力を終了するには、静止画操作エリアの[終点]ボタン エンタリックしま す。または、マウスの右ボタンをクリックします。メニューが表示されます。

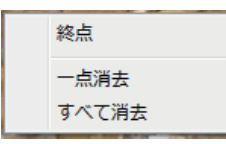

[終点]をクリックします。これで一つの計測が完結します。次に点を入力すると、別の折 れ線として全長を計測することができます。

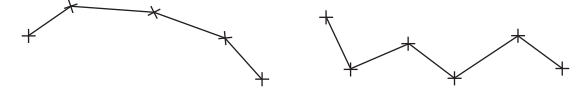

#### **■ 面積計測のとき**

多角形を作ると、その多角形の面積が計測されます。 多角形を閉じるには二つの方法があります。

方法1 多角形の最後の点を入力した後、静止画操作エリアの[終点]ボタン きょをクリッ クします。 または、マウスの右ボタンをクリックします。メニューが表示されるので、[終点] をクリックします。

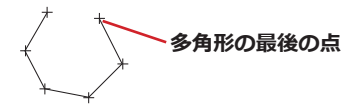

多角形が閉じます。

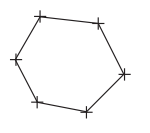

方法2 多角形の最後の点を入力した後、さらに補助点を入力します。このとき補助点につ ながる線分が多角形の最初の線分と交わるように補助点を入力します。

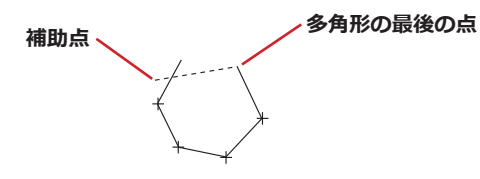

多角形が閉じます。

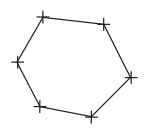

49

## 4-10 既存の計測点や基準点を消去するには

マウスの右ボタンを押し、表示されるメニューの[一点消去]をクリックするか、静止画操 作エリアの[一点消去]ボタン パ をクリックします。クリックするごとに、これまで入力 した計測点や基準点が、入力したときと逆の順序で消去されます。

Backspaceキーを押しても同様に計測点や基準点を消去できます。

#### 4-11 すべての計測点や基準点を消去するには

表示されている静止画において新たな計測を行うために、表示されているすべての計測結 果を消去することができます。

マウスの右ボタンを押し、表示されるメニューの[すべて消去]をクリックするか、静止画 操作エリアの「すべて消去]ボタン 【8】 をクリックします。すべての計測を消去するかを確 認するダイアログボックスが表示されます。

消去するときは[OK]をクリックします。表示されているすべての計測点や計測結果が消去 されます。消去しないときは[キャンセル]をクリックします。

Delキーを押しても同様にすべての計測を消去できます。

#### 4-12 新しい計測結果を保存するには

既存の計測点や基準点の位置を修正したり、新しい計測点を追加すると、計測結果が更新 または追加されます。これらの新しい計測結果を保存することができます。

静止画操作エリアの[結果保存]ボタン 四 をクリックします。[名前を付けて保存]ダイア ログボックスが表示されます。

保存する場所を指定し、ファイル名を入力します。ファイルの種類は開いている静止画フ ァイルと同じ種類になります。

ダイアログボックスの[保存]ボタンをクリックします。表示されているステレオ計測対象 画像に、新しい計測結果が保存されます。

保存する場所に同じファイル名のファイルがすでにある場合は、上書きするかどうかを確 認するダイアログボックスが表示されます。上書きしないときは「キャンセル]をクリック し、保存する場所またはファイル名を変更して保存します。

## 4-13 計測ウィンドウを静止面として保存するには

既存の計測点や基準点の位置を修正したり、新しい計測点を追加すると、計測結果が更新 または追加されます。新しい計測結果を表示しておき、計測ウィンドウをJPEG画像として 保存することができます。こうして保存された静止画はWindowsに付属している汎用の画 像表示用ソフトウェアで表示できます。

静止画操作エリアの[画面保存]ボタン ■ をクリックします。[名前を付けて保存]ダイア ログボックスが表示されます。

保存する場所を指定し、ファイル名を入力します。ファイルの種類はJPEGのみです。

ダイアログボックスの[保存]ボタンをクリックします。表示されているステレオ計測ウィ ンドウが静止画としてJPEGフォーマットで保存されます。

保存する場所に同じファイル名のファイルがすでにある場合は、上書きするかどうかを確 認するダイアログボックスが表示されます。上書きしないときは[キャンセル]をクリック し、保存する場所またはファイル名を変更して保存します。

#### 4-14 描画する線の色や太さを変えるには

静止画操作エリアの[オプション]ボタン X をクリックします。[オプション]ダイアログ ボックスが表示されます。

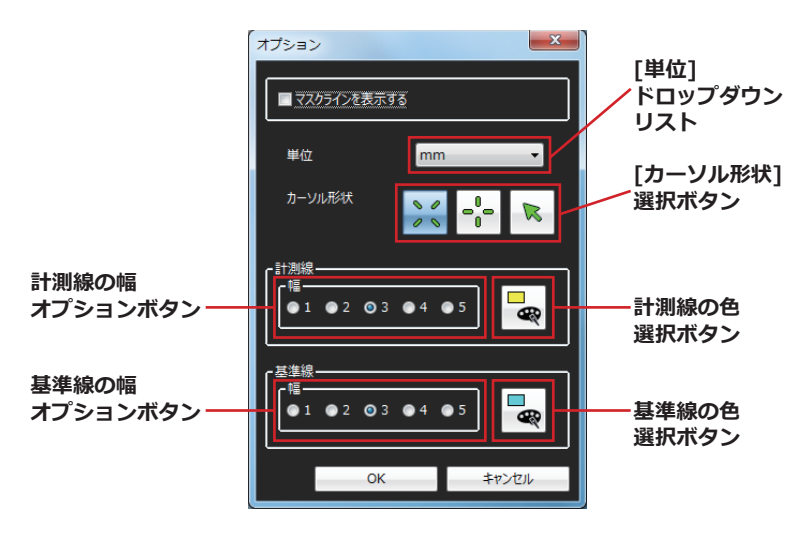

計測線の幅(太さ)を1ドット~5ドットの範囲で選択できます。ステレオ計測対象画像に計 測結果が無い場合、計測線の幅は2ドットになっています。

[色選択]ボタンをクリックすると[色の設定]ダイアログボックスが開きます。計測線の色 を自由に選択できます。ステレオ計測対象画像に計測結果が無い場合、計測線の色は黄色 になっています。

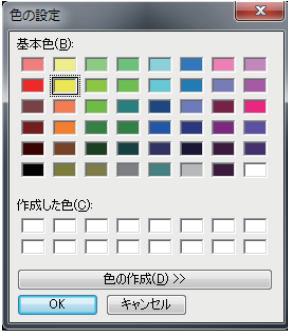

基準線の幅(太さ)を1ドット~5ドットの範囲で選択できます。ステレオ計測対象画像に計 測結果が無い場合、基準線の幅は2ドットになっています。

[色選択]ボタンをクリックすると[色の設定]ダイアログボックスが開きます。基準線の色 を自由に選択できます。ステレオ計測対象画像に計測結果が無い場合、基準線の色は水色 になっています。

計測線や基準線の色、太さを選択したら、[オプション]ダイアログボックスの[OK]ボタン をクリックします。選択した線の色や太さは、それ以後描画される線に使用されます。

## 4-15 マスク形状を表示するには

当社の工業用内視鏡で計測を行ったステレオ計測対象画像の場合、計測環境データに含ま れているマスク形状情報によってその形状が静止画上に表示できます。

静止画操作エリアの[オプション]ボタン × をクリックします。[オプション]ダイアログ ボックスが表示されます。(51ページの図参照)

[マスクラインを表示する]チェックボックスをクリックしてチェックマークを付ける、ま たはチェックマークを外します。

[オプション]ダイアログボックスの[OK]ボタンをクリックします。

参 考

明らかにマスク形状の線が上下左右にずれているか、または回転している場合 には、正しい計測ができません。

## 4-16 計測の単位を変更するには

当社の工業用内視鏡で計測を行ったステレオ計測対象画像を本ソフトウェアで開いたと き、計測結果は計測を行ったときの単位(ミリメートルまたはインチ)で表示されます。必 要に応じてこの単位を切り替えることができます。

静止画操作エリアの[オプション]ボタン をクリックします。[オプション]ダイアログ ボックスが表示されます。(51ページの図参照)

[単位]ドロップダウンリストにおいてmmまたはinchを選択します。

[オプション]ダイアログボックスの[OK]ボタンをクリックします。

#### 4-17 カーソル形状を変更するには

カーソルの形状を変更することができます。

静止画操作エリアの「オプション]ボタン <sup>×</sup> をクリックします。 [オプション]ダイアログ ボックスが表示されます。(51ページの図参照)

[カーソル形状]選択ボタンにて、×字カーソル、十字カーソル、ポインターカーソルのいず れかを選択します。本ソフトウェア起動時は×字カーソルが選択されています。

[オプション]ダイアログボックスの[OK]ボタンをクリックします。

# 5 スケーラー計測ウィンドウ

スケーラー計測ウィンドウでは、以下の操作を行えます。(カッコ内は参照ページ)

- 再計測(56ページ)、新規計測(58ページ)
- 計測結果の表示(58ページ)、保存(61ページ)
- スケーラー計測画像のズーム表示(57ページ)
- 基準長の設定(58ページ)
- 基準線表示有無の設定(60ページ)
- 既存の計測点の位置の修正(58ページ)、消去(60ページ)
- プリントスクリーンした画面の静止画保存(JPEGのみ)(61ページ)
- 描画する線の色や太さの変更(62ページ)
- 計測結果の単位の変更(63ページ)
- カーソル形状の変更(63ページ)

# 5-1 スケーラー計測対象画像とは

当社の工業用内視鏡を使用して記録され、以下の条件をすべて満たす静止画はスケーラー 計測対象画像です。

- ・ステレオ光学アダプター以外の光学アダプター、または固定方式の対物レンズで記録 された画像である。
- ・使用した光学アダプターのモデル名が「AT220D-IV76」「AT100DS-IV76」ではな  $\mathbf{L}$
- ・ズーム倍率が「X1.0」の画像である。
- ・外部入力を記録した画像ではない。

スケーラー計測対象画像の場合は、これらの工業用内視鏡で行ったスケーラー計測結果に ついてパソコン上で再計測して確認したり、静止画上の別の部分を新たに計測することが できます。

# 5-2 スケーラー計測ウィンドウを開くには

スケーラー計測対象画像がイメージウィンドウに表示されているときに、静止画操作エリ アの[再計測]ボタン <sup>サー</sup> をクリックします。スケーラー計測ウィンドウが開き、スケ ーラー計測対象画像が表示されます。

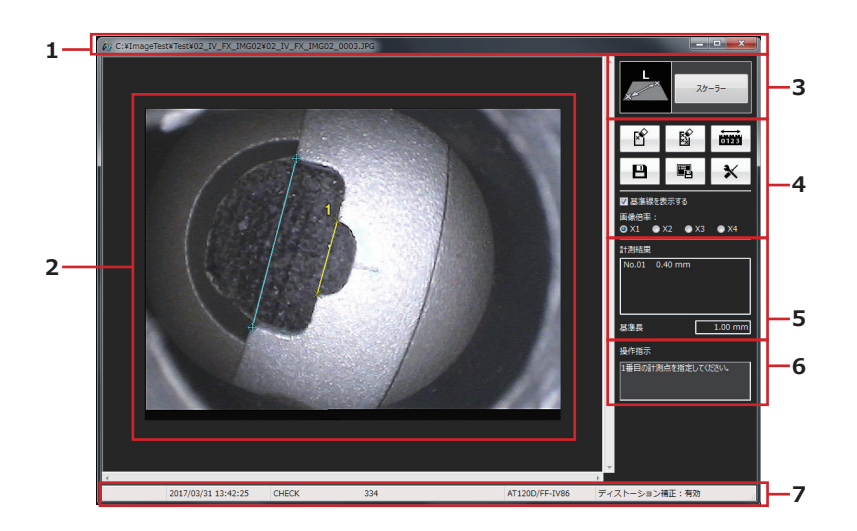

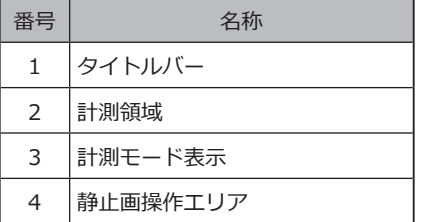

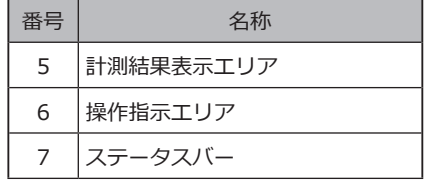

すでにスケーラー計測ウィンドウが開いており、まだ保存されていない計測結果が残って いるときは、表示されているスケーラー計測対象画像に、その計測結果を保存するかどう かを確認するダイアログボックスが表示されます。

[はい]をクリックすると、まず計測結果を保存します。(「5-12 新しい計測結果を保存す るには」(61ページ))

その後イメージウィンドウに表示されているスケーラー計測対象画像がスケーラー計測ウ ィンドウに表示されます。

[いいえ]をクリックすると、計測結果を保存せず、イメージウィンドウに表示されている スケーラー計測対象画像がスケーラー計測ウィンドウに表示されます。

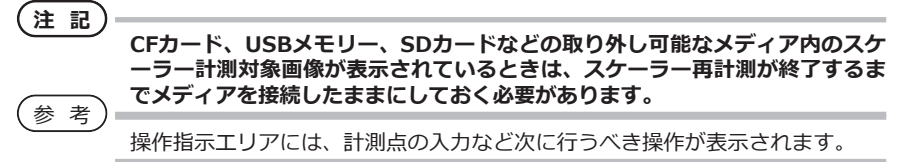

## 5-3 計測点を入力するには

計測点を入力するとき、単にマウスを移動するとカーソルは1ピクセル単位で移動します。 目的の位置でマウスの左ボタンをクリックすると、その位置に計測点が入力されます。

## 5-4 静止画全体をズーム表示するには

静止画操作エリアの[画像倍率]ラジオボタンをクリックし、倍率を設定します。画像倍率 は、1倍、2倍、3倍、4倍に設定することができ、設定に応じて静止画全体がズーム表示さ れます。

## 5-5 既存の計測点の位置を修正するには

より正確な計測結果を得るために、既存の計測点の位置を修正することができます。計測 点の位置を修正したいときは、まずカーソルをその点の上に移動します。

その位置でマウスの左ボタンを押し、カーソルを所望の位置に移動したらマウスのボタン を離します。

計測点の位置を修正すると再計測が行われるので、計測結果が変わります。

#### 5-6 計測結果、基準長を確認するには

計測結果、基準長はスケーラー計測ウィンドウの計測結果表示エリアに下図のように表示 されます。

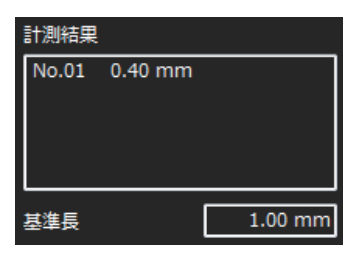

## 5-7 新たな計測をするには

基準長を設定するための二点を入力します。

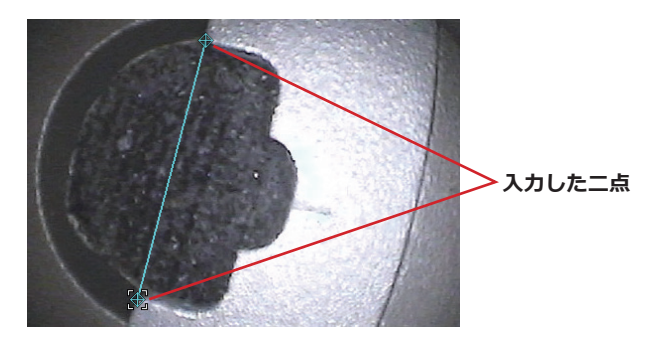

基準長を入力します。

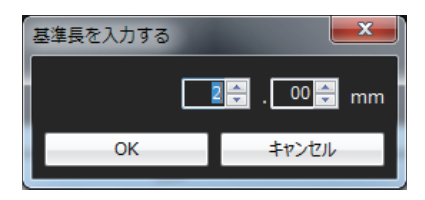

二点を入力すると、その二点間の距離が計測されます。

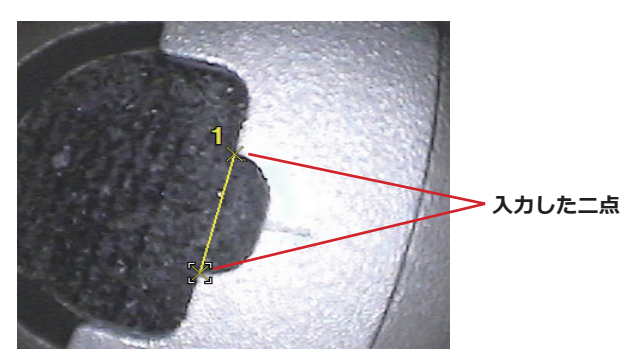

新しく二点を入力すると、その二点間の距離が計測されます。

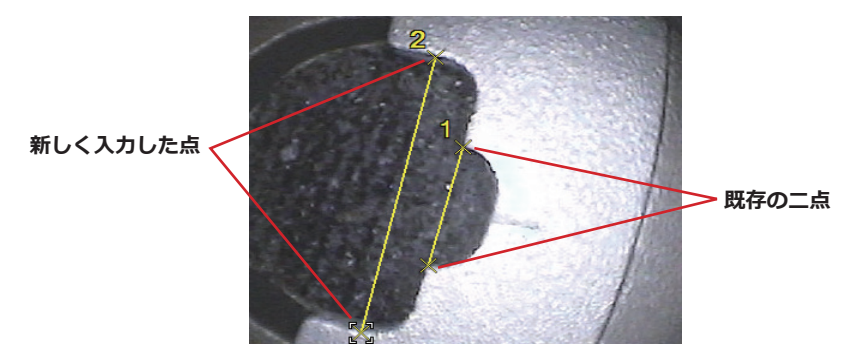

#### 5-8 基準長を変更するには

既存の基準長を変更することができます。マウスの右ボタンを押し、表示されるメニュー の「基準点入力]をクリックするか、静止画操作エリアの「基準点入力]ボタン ックします。その後58~59ページの手順に従って基準長を設定します。

#### 5-9 基準線表示の有無を変更するには

静止画操作エリアの[基準線を表示する]チェックボックスをクリックし、画像上の基準線 表示の有無を設定します。

#### 5-10 既存の計測点を消去するには

マウスの右ボタンを押し、表示されるメニューの[一点消去]をクリックするか、静止画操 作エリアの[一点消去]ボタン E をクリックします。クリックするごとに、これまで入力 した計測点が、入力したときと逆の順序で消去されます。

Backspaceキーを押しても同様に計測点を消去できます。

# 5-11 すべての計測点を消去するには

表示されている静止画において新たな計測を行うために、表示されているすべての計測結 果を消去することができます。

マウスの右ボタンを押し、表示されるメニューの[すべて消去]をクリックするか、静止画 |操作エリアの「すべて消去]ボタン <sup>|| || 28</sup>|| をクリックします。すべての計測を消去するかを確 認するダイアログボックスが表示されます。

消去するときは[OK]をクリックします。表示されているすべての計測点や計測結果が消去 されます。消去しないときは[キャンセル]をクリックします。

Delキーを押しても同様にすべての計測を消去できます。

## 5-12 新しい計測結果を保存するには

既存の計測点の位置を修正したり、新しい計測点を追加すると、計測結果が更新または追 加されます。これらの新しい計測結果を保存することができます。

静止画操作エリアの[結果保存]ボタン ■ をクリックします。[名前を付けて保存]ダイア ログボックスが表示されます。

保存する場所を指定し、ファイル名を入力します。ファイルの種類は開いている静止画フ ァイルと同じ種類になります。

ダイアログボックスの[保存]ボタンをクリックします。表示されているスケーラー計測対 象画像に、新しい計測結果が保存されます。

保存する場所に同じファイル名のファイルがすでにある場合は、上書きするかどうかを確 認するダイアログボックスが表示されます。上書きしないときは「キャンセル]をクリック し、保存する場所またはファイル名を変更して保存します。

## 5-13 計測ウィンドウを静止画として保存するには

既存の計測点の位置を修正したり、新しい計測点を追加すると、計測結果が更新または追 加されます。新しい計測結果を表示しておき、計測ウィンドウをJPEG画像として保存する ことができます。こうして保存された静止画はWindowsに付属している汎用の画像表示用 ソフトウェアで表示できます。

静止画操作エリアの[画面保存]ボタン ■ をクリックします。[名前を付けて保存]ダイア ログボックスが表示されます。

保存する場所を指定し、ファイル名を入力します。ファイルの種類はJPEGのみです。

ダイアログボックスの[保存]ボタンをクリックします。表示されているスケーラー計測ウ ィンドウが静止画としてJPEGフォーマットで保存されます。

保存する場所に同じファイル名のファイルがすでにある場合は、上書きするかどうかを確 認するダイアログボックスが表示されます。上書きしないときは[キャンセル]をクリック し、保存する場所またはファイル名を変更して保存します。

## 5-14 描画する線の色や太さを変えるには

静止画操作エリアの[オプション]ボタン <sup>×</sup> をクリックします。[オプション]ダイアログ ボックスが表示されます。

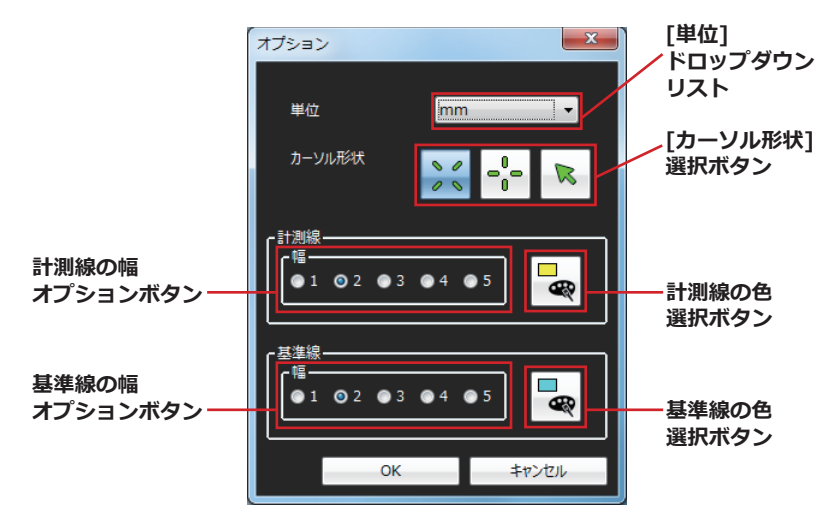

計測線の幅(太さ)を1ドット~5ドットの範囲で選択できます。スケーラー計測対象画像に 計測結果が無い場合、計測線の幅は2ドットになっています。

[色選択]ボタンをクリックすると[色の設定]ダイアログボックスが開きます。計測線の色 を自由に選択できます。スケーラー計測対象画像に計測結果が無い場合、計測線の色は黄 色になっています。

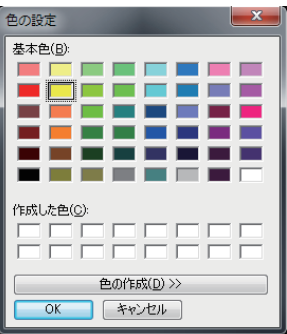

基準線の幅(太さ)を1ドット~5ドットの範囲で選択できます。スケーラー計測対象画像に 計測結果が無い場合、基準線の幅は2ドットになっています。

[色選択]ボタンをクリックすると[色の設定]ダイアログボックスが開きます。基準線の色 を自由に選択できます。スケーラー計測対象画像に計測結果が無い場合、基準線の色は水 色になっています。

計測線や基準線の色、太さを選択したら、[オプション]ダイアログボックスの[OK]ボタン をクリックします。選択した線の色や太さは、それ以後描画される線に使用されます。

#### 5-15 計測の単位を変更するには

当社の工業用内視鏡で計測を行ったスケーラー計測対象画像を本ソフトウェアで開いたと き、計測結果は計測を行ったときの単位(ミリメートルまたはインチ)で表示されます。必 要に応じてこの単位を切り替えることができます。

静止画操作エリアの[オプション]ボタン ※ をクリックします。[オプション]ダイアログ ボックスが表示されます。(62ページの図参照)

[単位]ドロップダウンリストにおいてmmまたはinchを選択します。

[オプション]ダイアログボックスの[OK]ボタンをクリックします。

## 5-16 カーソル形状を変更するには

カーソルの形状を変更することができます。

静止画操作エリアの[オプション]ボタン をクリックします。[オプション]ダイアログ ボックスが表示されます。(62ページの図参照)

[カーソル形状]選択ボタンにて、×字カーソル、十字カーソル、ポインターカーソルのいず れかを選択します。本ソフトウェア起動時は×字カーソルが選択されています。

[オプション]ダイアログボックスの[OK]ボタンをクリックします。

6 表示されるエラーメッセージと、その対処方法

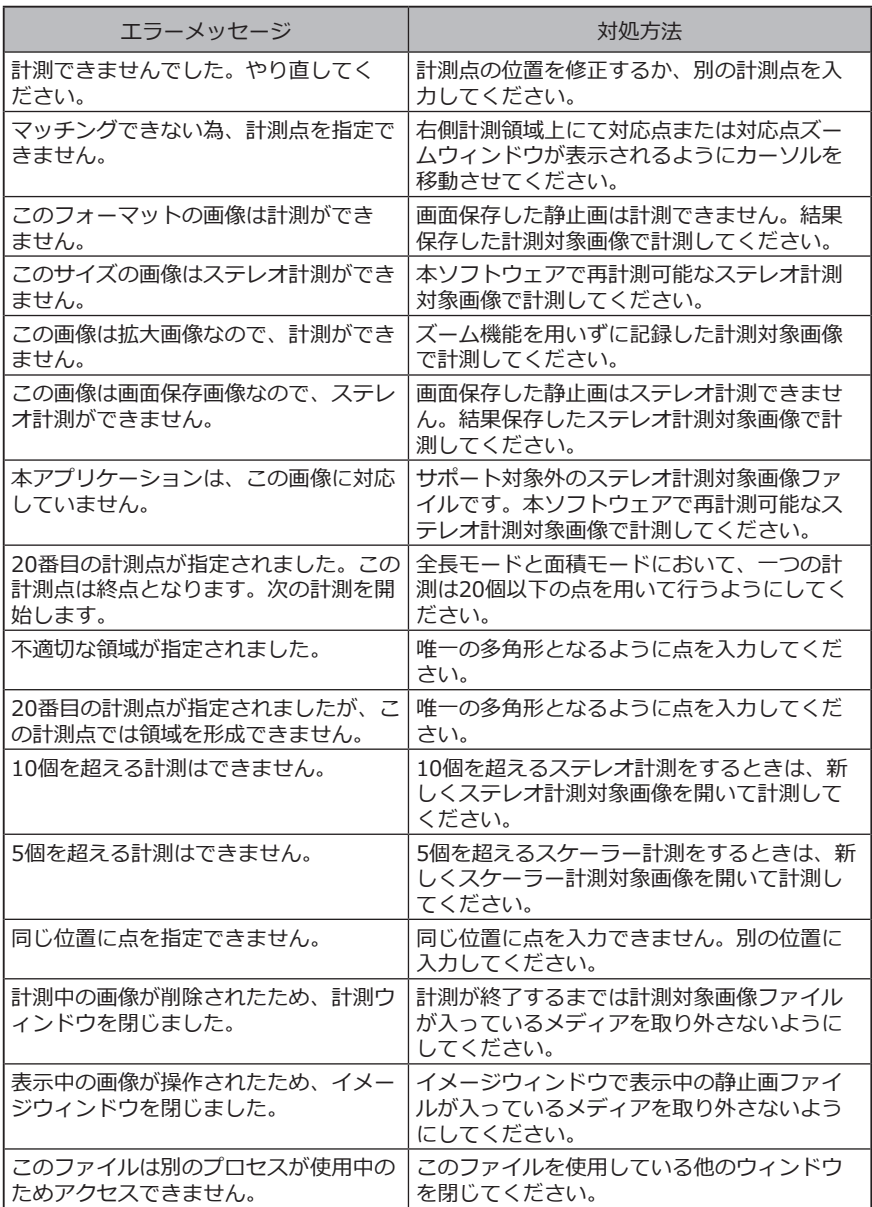

# InHelp VIEWER

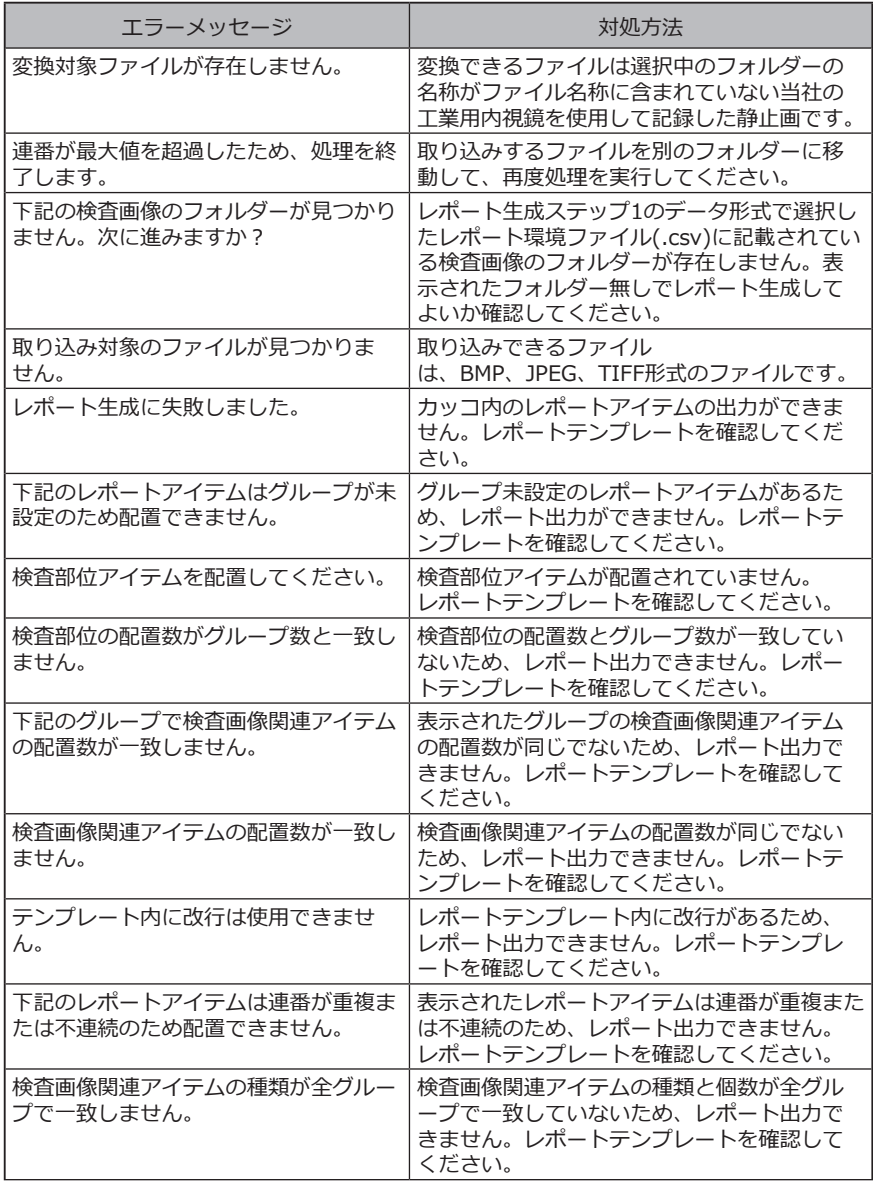

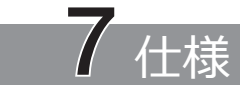

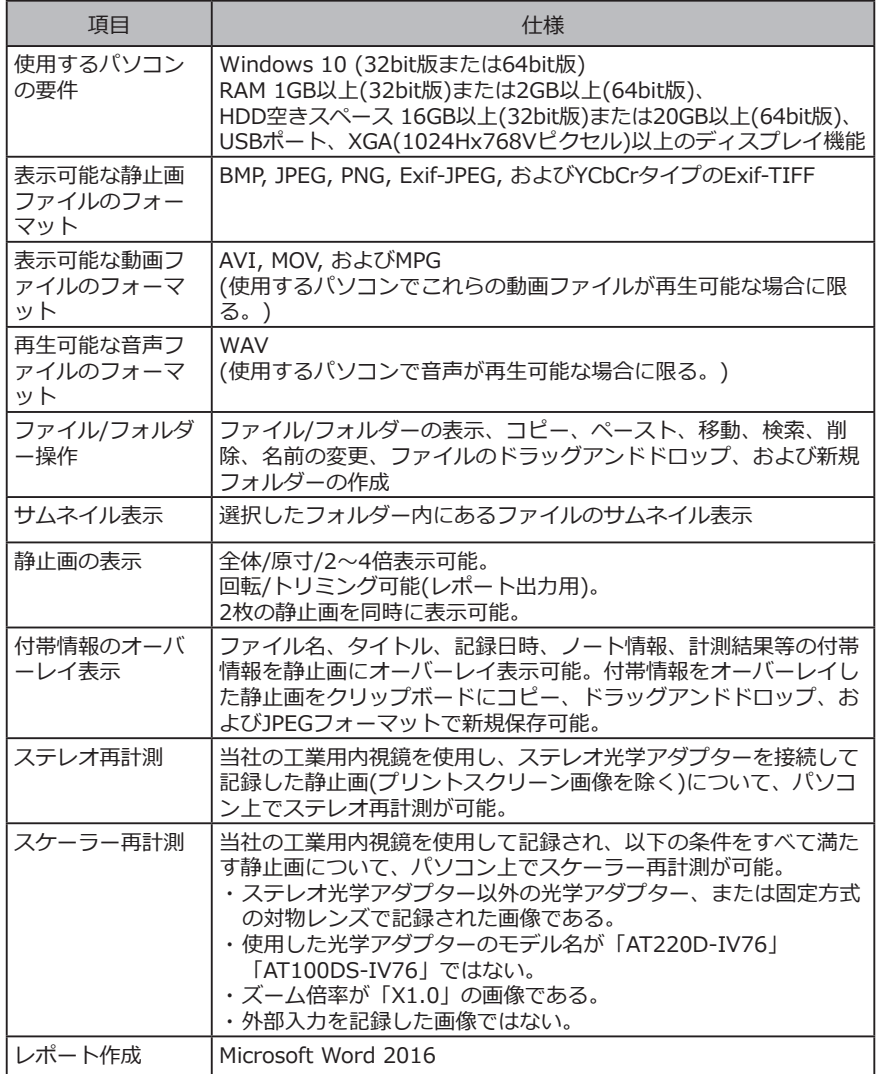

#### **■ ライセンスについて ● AVC Patent Portfolio License**

本製品は、AVC Patent Portfolio Licenseに基づき、個人的かつ非営利目的における以下の 場合のみライセンスされており、その他の用途に関してはライセンスされていません。

- AVC Standardの規格に準拠する動画(以下、AVCビデオと呼びます)を記録する場合。
- 個人的かつ非営利的活動に従事する消費者が記録したAVCビデオを再生する場合。
- VIA LICENSING ALLIANCE LLCよりライセンスを受けた提供者から入手したAVCビデ オを再生する場合。

販売促進での利用、社内での利用、商業的利用、及び、ライセンスに関する詳細情報につ いては、VIA LICENSING ALLIANCE LLCのホームページ(https://www.via-la.com/)を ご参照下さい。

#### **● MPEG-4 Visual patent Portfolio License**

本製品は、MPEG-4 Visual Patent Portfolio Licenseに基づき、個人的かつ非営利目的に おける以下の場合のみライセンスされており、その他の用途に関してはライセンスされて いません。

- MPEG-4 Visualの規格に準拠する動画(以下、MPEG-4ビデオと呼びます)を記録する場 合。
- 個人的かつ非営利的活動に従事する消費者が記録したMPEG-4ビデオを再生する場合。
- VIA LICENSING ALLIANCE LLCよりライセンスを受けた提供者から入手したMPEG-4 ビデオを再生する場合。

販売促進での利用、社内での利用、商業的利用、及び、ライセンスに関する詳細情報につ いては、VIA LICENSING ALLIANCE LLCのホームページ(https://www.via-la.com/)を ご参照下さい。

\*\*\*\*\*\*\*\*\*\*\*\*\*\*\*\*\*\*\*\*\*\*\*\*\*\*\*\*\*\*\*\*\*\*\*\*\*\*\*\*\*\*\*\* • © 2023 EVIDENT CORPORATION. All right reserved. 本書の内容の一部または全部を弊社に無断で複製または 頒布することはできません。 • 本書に記載されている社名、製品名等は、各所有者の商 標または登録商標です。 \*\*\*\*\*\*\*\*\*\*\*\*\*\*\*\*\*\*\*\*\*\*\*\*\*\*\*\*\*\*\*\*\*\*\*\*\*\*\*\*\*\*\*\*
## **株式会社エビデント**

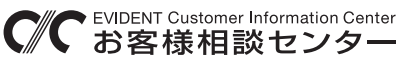

## **900 0120-58-0414** 受付時間 平日9:00~17:00

生物・工業用顕微鏡 E-mail: ot-cic-microscope@evidentscientific.com 工業用内視鏡 E-mail: ot-cic-inspro@evidentscientific.com

## **ライフサイエンスソリューション**

**お問い合わせ**

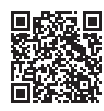

https://www.olympus-lifescience.com/ support/service/

**公式サイト**

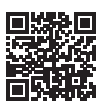

https://www.olympus-lifescience.com

**産業ソリューション**

**お問い合わせ**

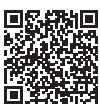

https://www.olympus-ims.com/ service-and-support/service-centers/

**公式サイト**

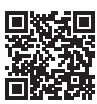

https://www.olympus-ims.com